# **Guía LandsCare 3.0 para custodios de la naturaleza y la cultura**

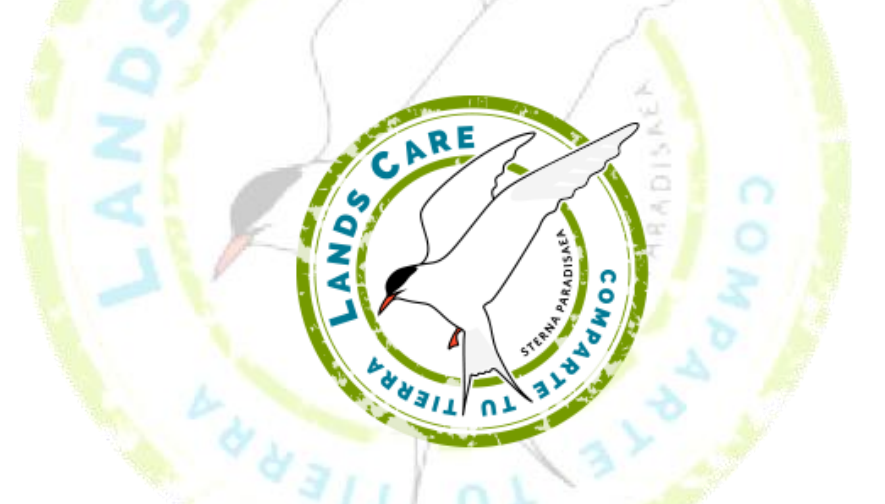

### **[www.landscare.org](http://www.landscare.org/) [custodios@landscare.org](mailto:custodios@landscare.org)**

**Con el apoyo de la Fundación Biodiversidad, del Ministerio de Agricultura, Alimentación y Medio Ambiente de España**

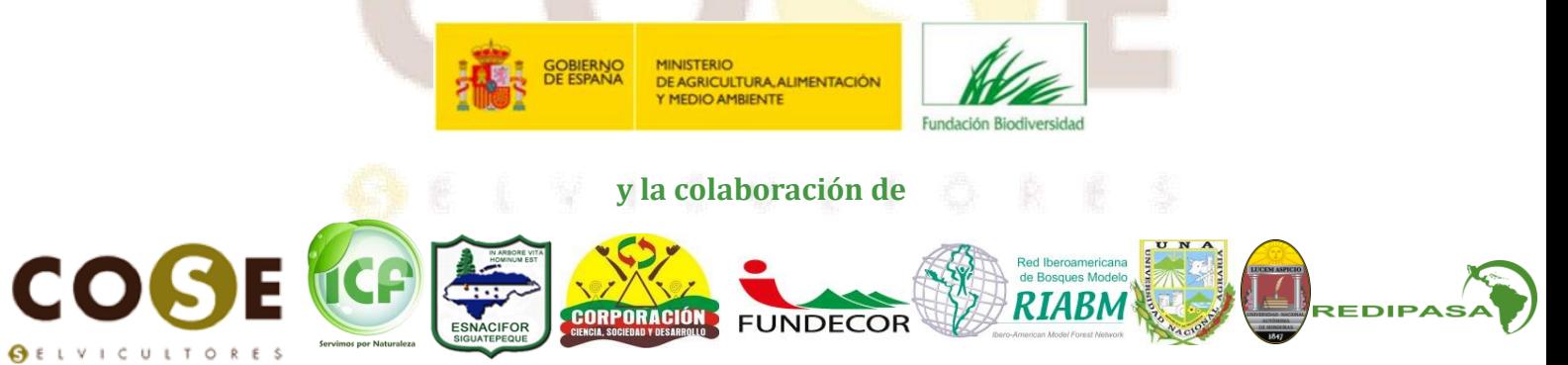

## **¿Qué es LandsCare?**

Los paisajes generan una belleza que es valiosa para quienes la disfrutan de manera directa, por ejemplo el turista que visita un hermoso lugar, e indirecta, por ejemplo el restaurante que tiene clientes porque está cerca del lugar que atrae al turista. Sin embargo, los paisajes y bienes culturales, aun teniendo valor no tienen precio, lo que no implica que no tengan un coste de mantenimiento.

Los mecanismos de pago por servicios ambientales, como LandsCare, son sistemas que intentan capturar las externalidades que la naturaleza nos ofrece y que no tienen mercado, e invertirlos en su conservación. En LandsCare queremos poner en valor el paisaje natural o cultural y revertirlo a los custodios de esta belleza, que son los que se comprometen a conser<mark>v</mark>ar dicho patrimonio para que todos sigamos disfru<mark>tá</mark>ndolo.

LandsCare se basa en un sistema de geolocalización que propone al viajero los lugares con valores naturales o culturales que se encuentran en su proximidad. El usuario puede acceder así a una información completa del lugar facilitada por el custodio. Además el viajero puede de manera voluntaria realizar un micropago en forma de compra de un sello virtual de ese lugar. Este pago revierte directamente a los custodios del paraje.

Además, con la compra de un sello, el viajero accede a un abanico de ofertas de servicios y comercios cercanos. Este sistema ayuda a reforzar el tejido económico y social alrededor de los valores naturales y culturales añadiendo un aliciente para la compra del sello o micropago por parte del usuario.

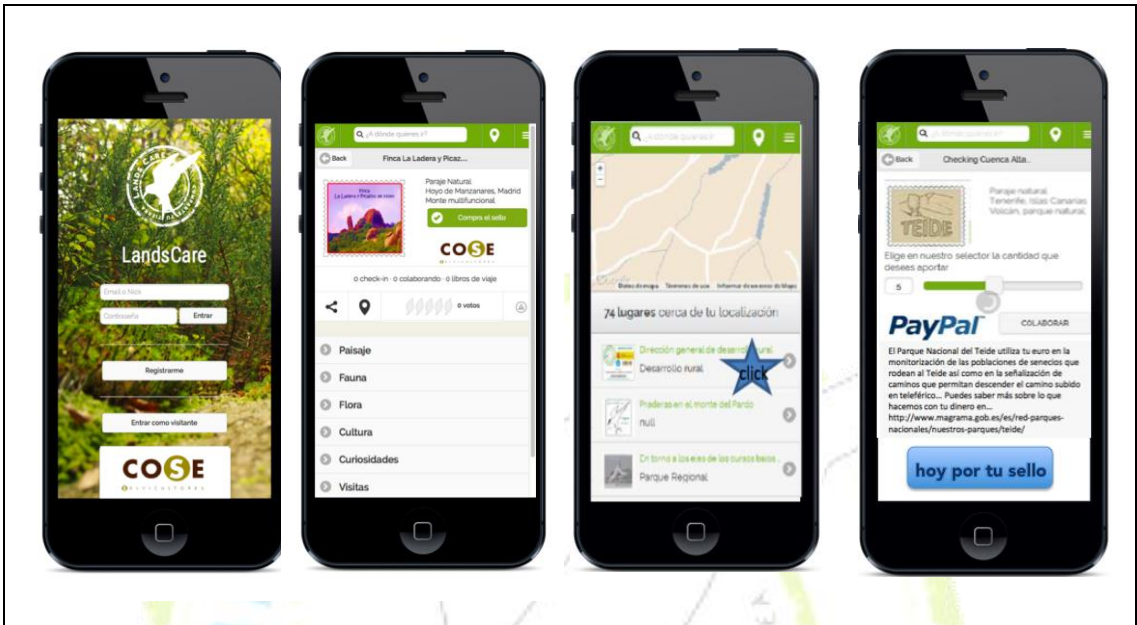

## **1. Cómo darte de alta y ser un custodio LandsCare**

Si quieres darte de alta como custodio LandsCare, deberás primero registrarte como usuario (viajero LandsCare en [www.landscare.org\)](http://www.landscare.org/).

Δ

Luego, deberás rellenar un cuestionario online que encontrarás en el siguiente enlace: [http://goo.gl/forms/etya92ndcz.](http://goo.gl/forms/etya92ndcz)

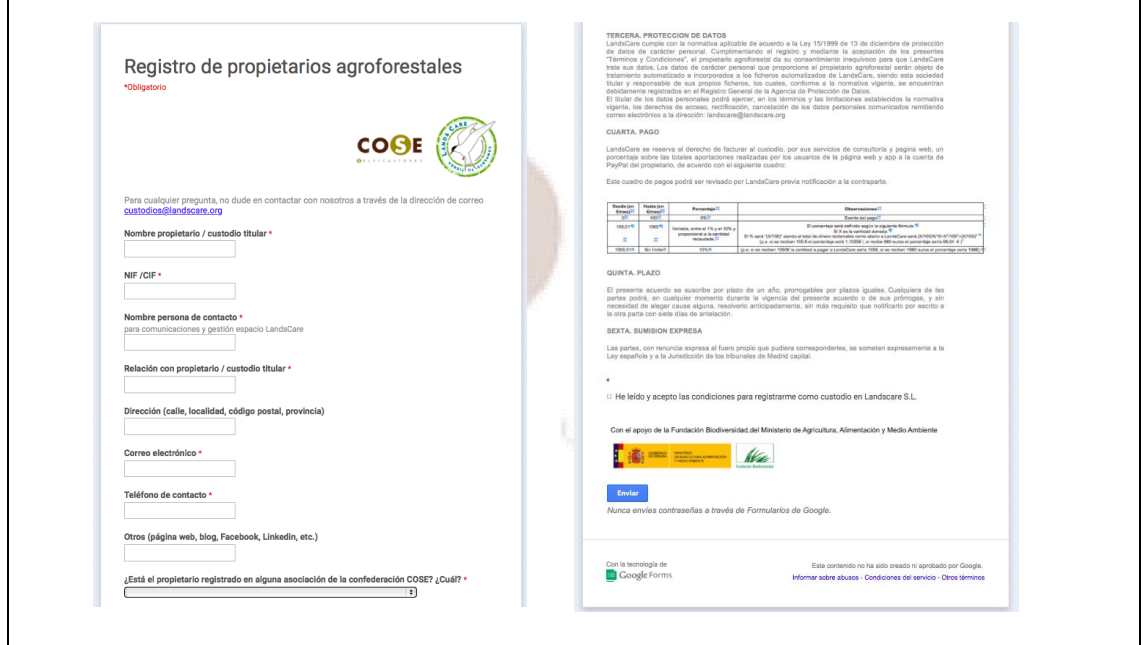

Una vez hayas enviado el registro vía online, recibirás tres correos electrónicos: uno de bienvenida con tus claves de acceso, otro de activación de tu cuenta en LandsCare y otro de activación de tu cuenta Paypal.

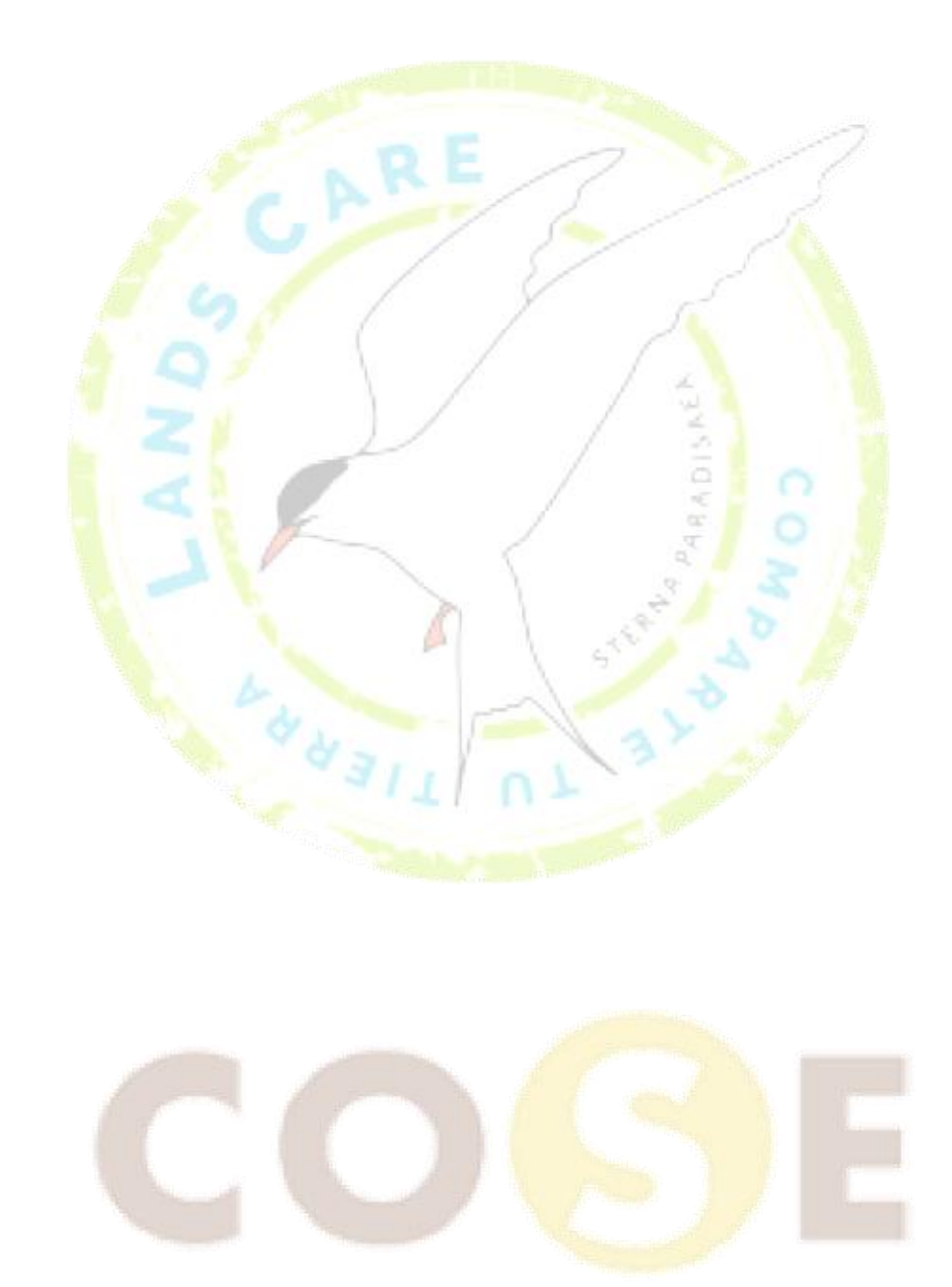

 $\mathcal{N} = \mathcal{N}$ 

## **2. Cómo subir la información de tu finca en LandsCare**

#### **ATENCIÓN**

**Antes de comenzar la subida de información, son necesarios los siguientes pasos:**

**0.Registro como usuario (viajero) LandsCare (**www.landscare.org**) A. Registro como custodio LandsCare**

(Para registrarse: <http://goo.gl/forms/etya92ndcz> )

**B. Haber recibido un correo de bienvenida con las claves de acceso** 

**C. Preparar los textos sobre la finca**

(encontrarás una "Guía para la elaboración de contenidos en LandsCare" en el correo electrónico de bienvenida)

**D. Tener preprada una foto de la finca**

**E. Tener preparada la ubicación de la finca en una URL de google maps** (ver apartado específico de este documento)

**Si no se completan todos los campos, el sistema no permitirá subir la información**

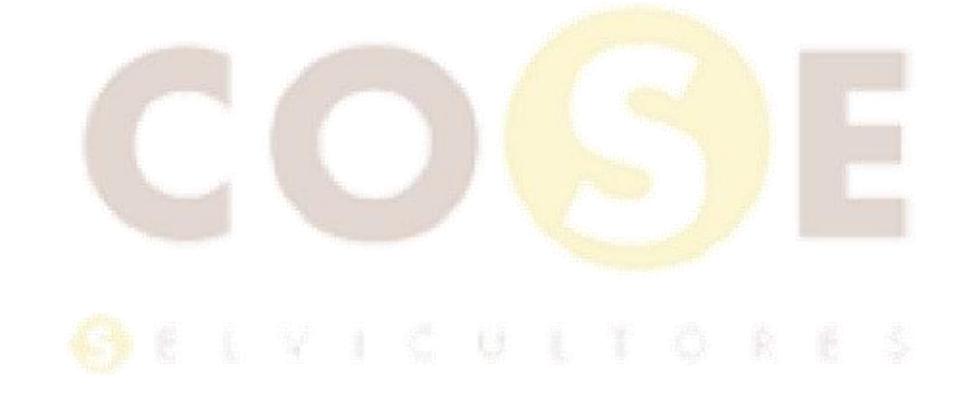

Para subir al sistema la información de tu finca deberás acceder a la plataforma con tu usuario y contraseña. Podrás hacerlo cuando actives tu cuenta en LandsCare confirmando el email que recibas de verificación

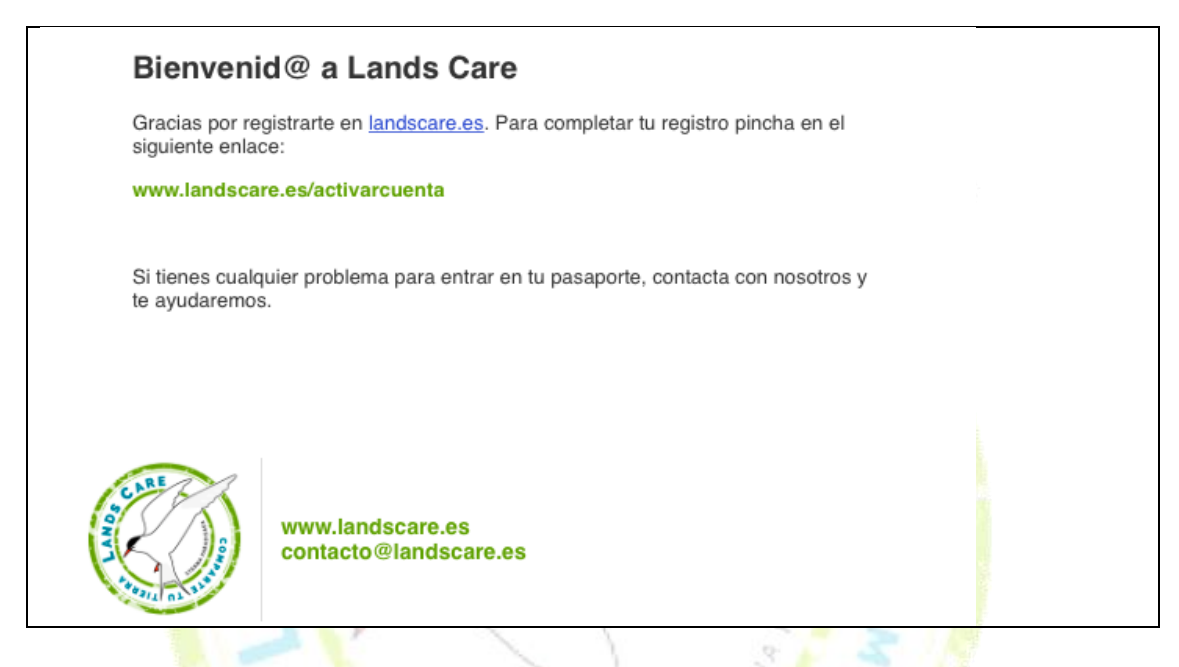

Una vez hayas activado tu cuenta y para poder entrar las siguientes veces, entra en [www.landscare.org.](http://www.landscare.org/) Buscando en google "landscare" encontramos las página como primera opción

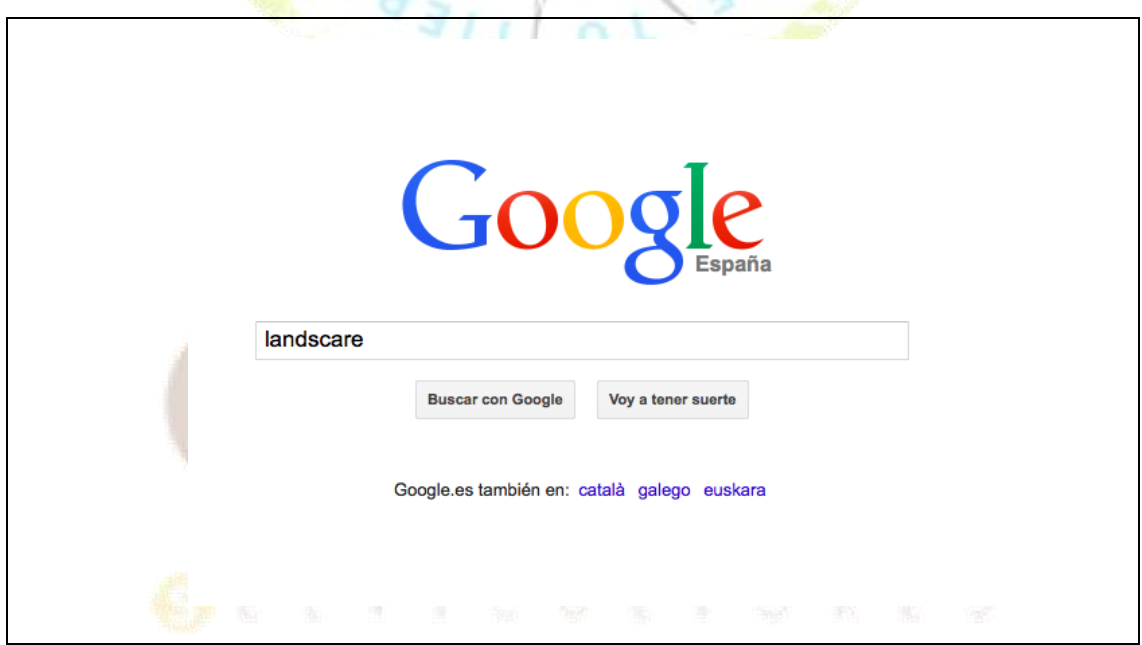

#### Esta es la pantalla de inicio. Arriba a la derecha pinchar en "login/registrarse"

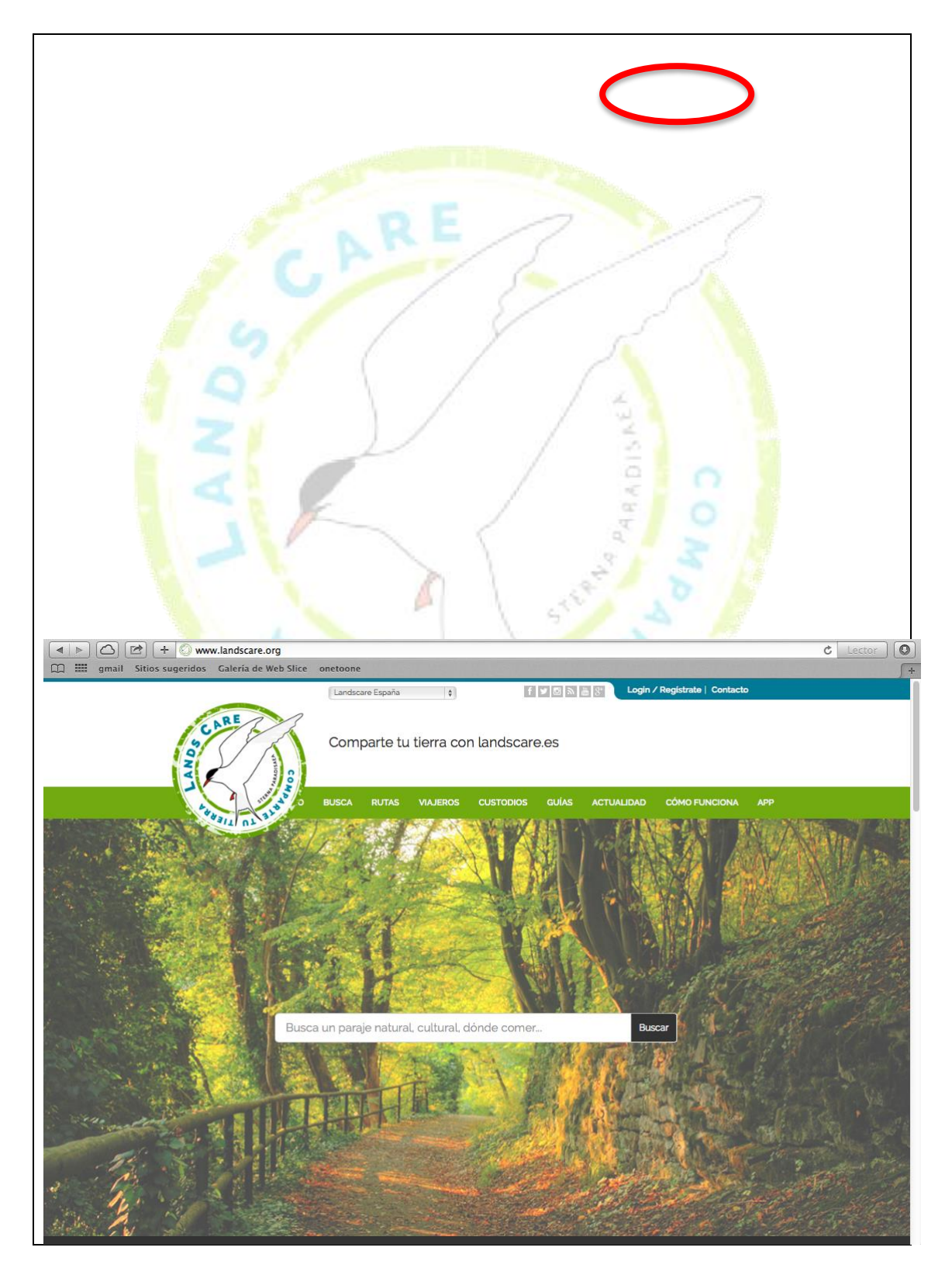

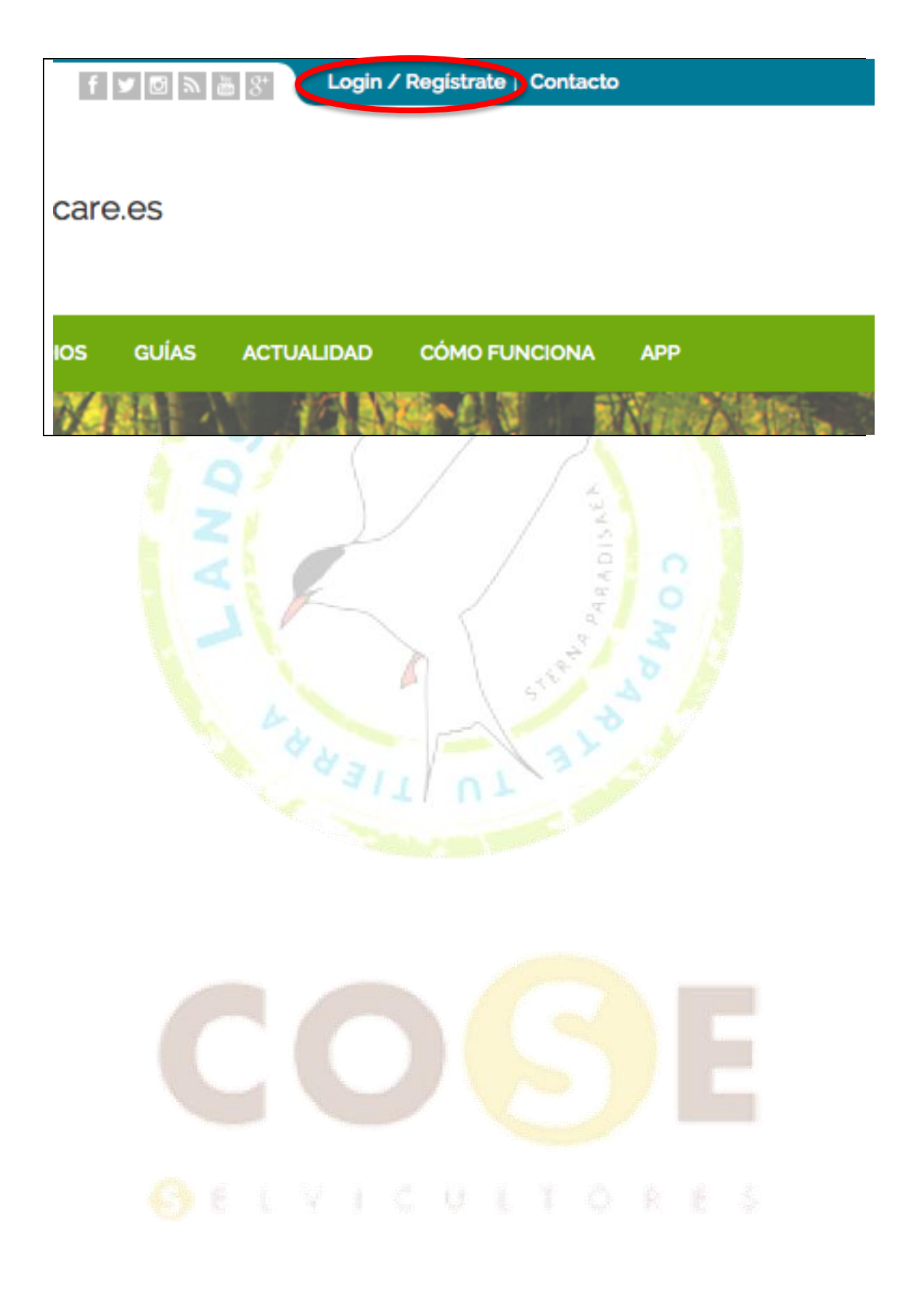

Saldrá la siguiente pantalla. Rellena el apartado de "Entra en tu pasaporte" con los datos facilitados en el correo electrónico de bienvenida a LandsCare

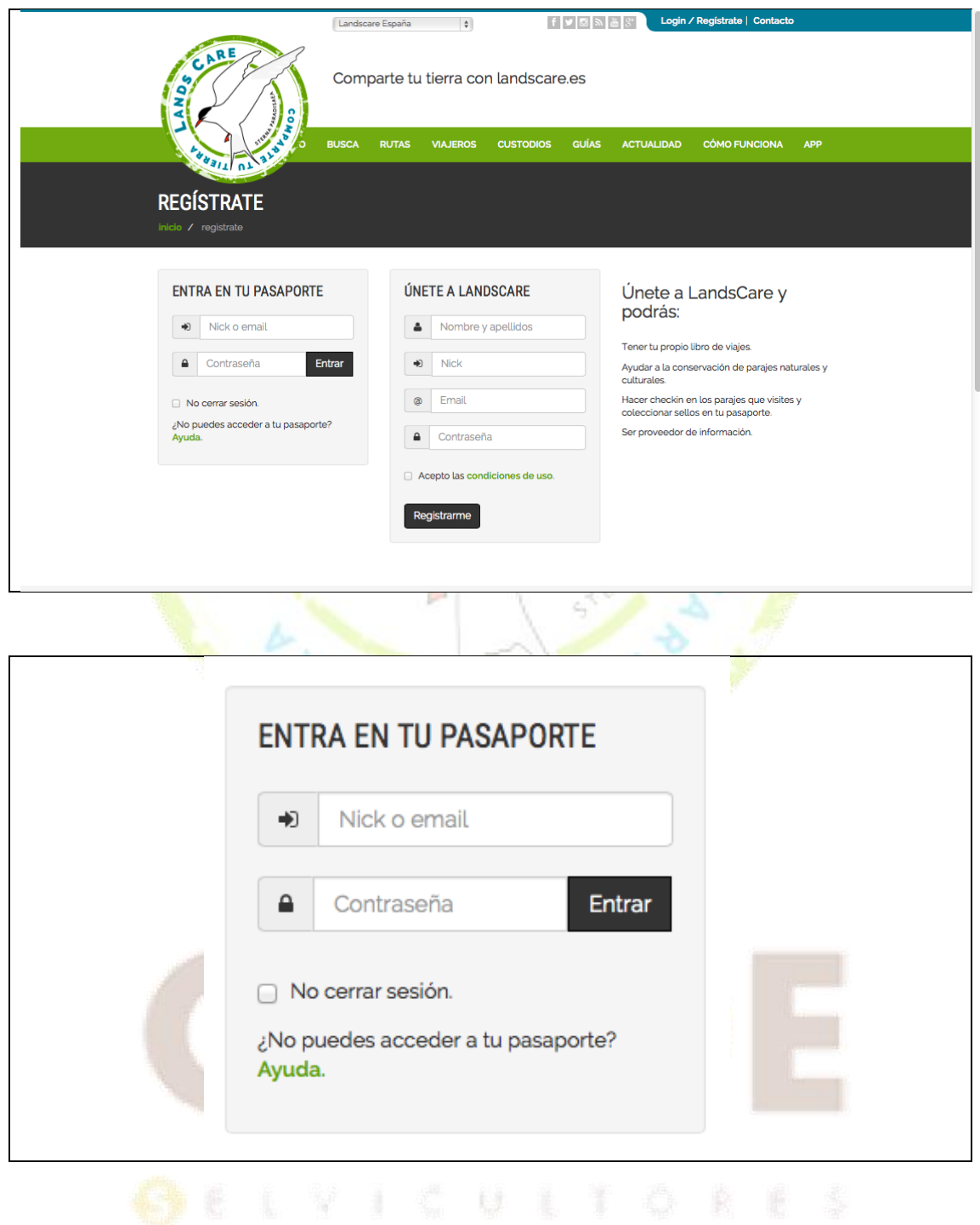

Una vez que hayas pinchado en "entrar" saldrá la siguiente pantalla. Es muy parecida a la primera pero arriba a la derecha ha cambiado. Ya no pone "login/registrarme" sino "mi pasaporte".

Llegarás a esta misma pantalla cuando confirmes tu alta el LandsCare desde el correo electrónico de activación de tu cuenta

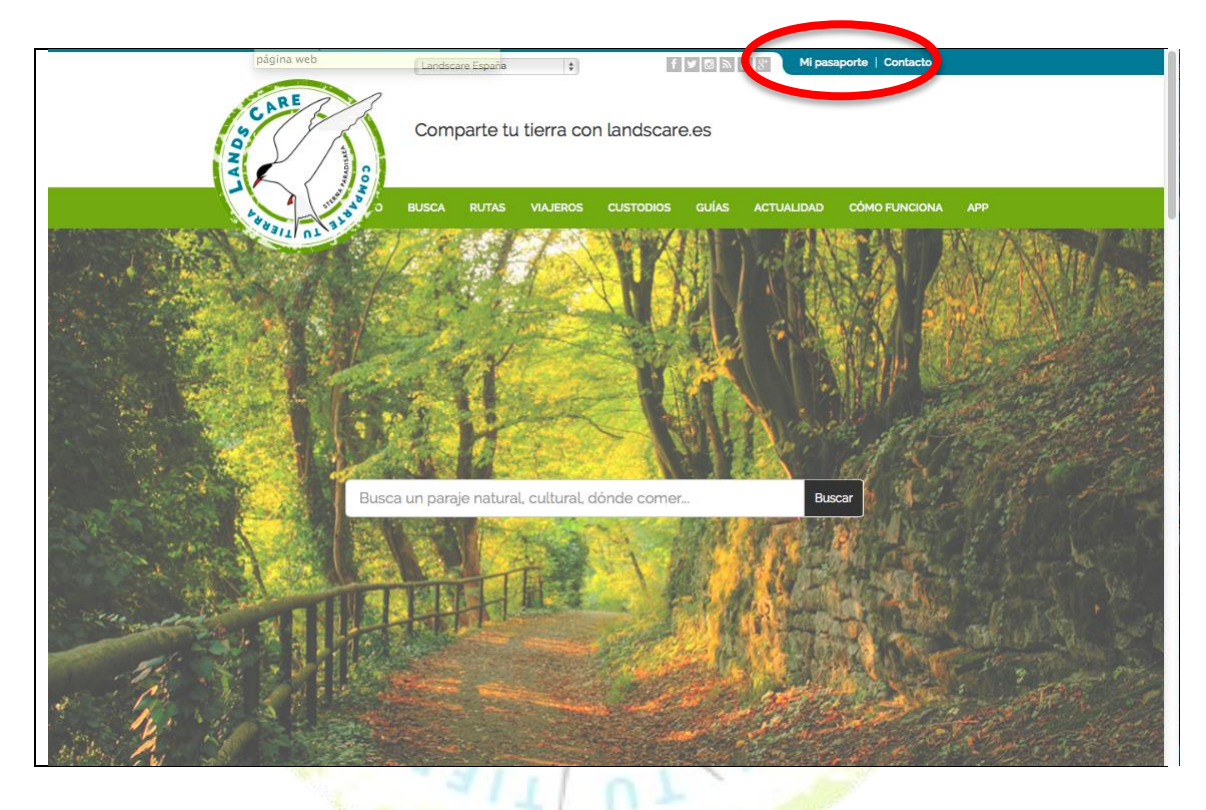

Al pinchar en "mi pasaporte" aparecen varias opciones. Al pinchar "Mis datos" podrás cambiar la contraseña de usuario LandsCare por defecto que te hemos facilitado

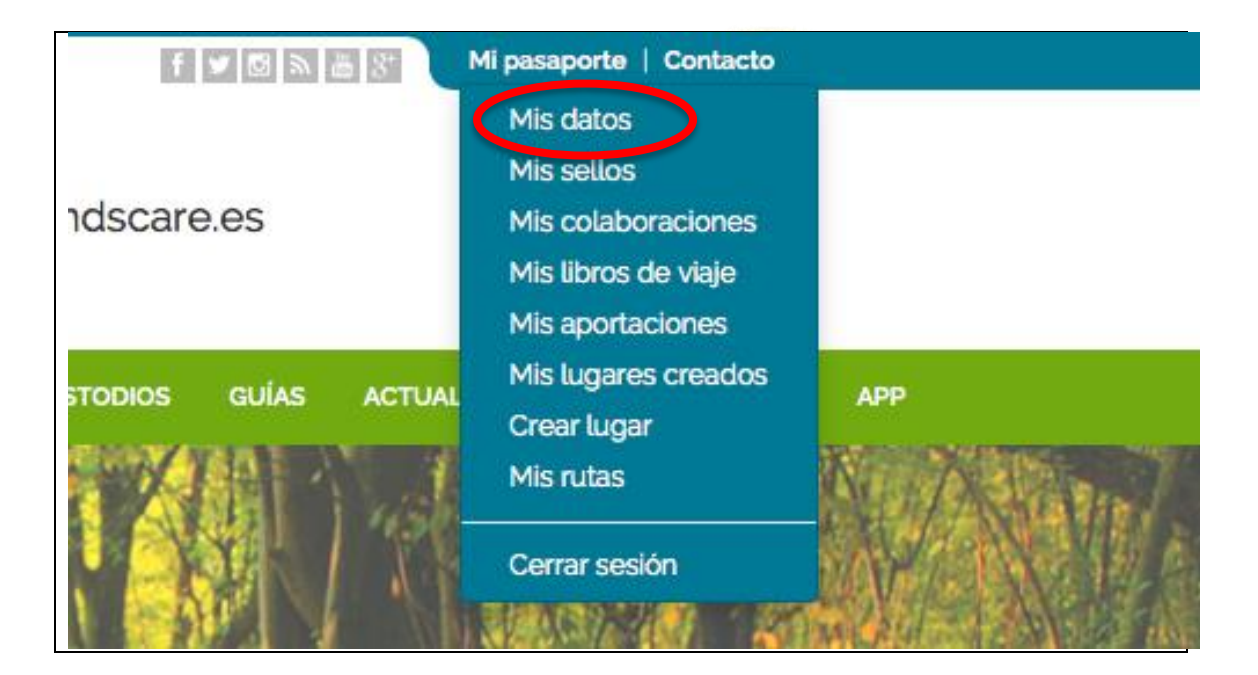

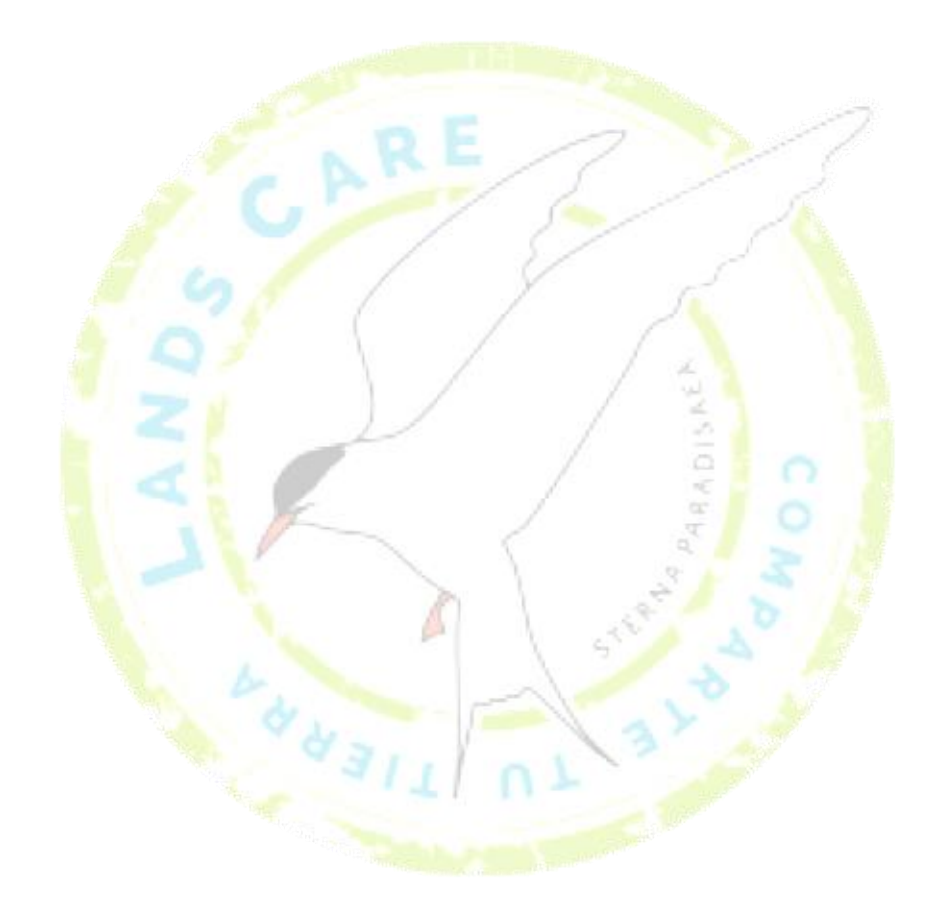

**OELVICULTORES** 

11

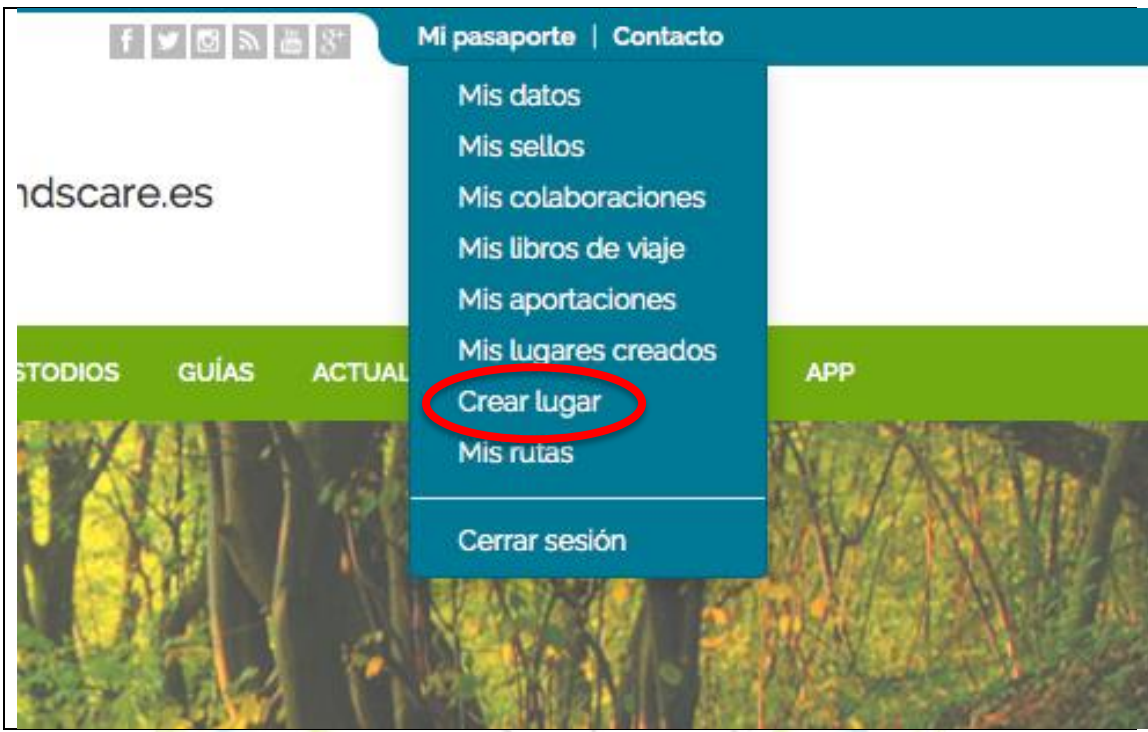

Para subir la información de tu finca, deberás pinchar en "crear lugar"

Al pinchar en "crear lugar" aparece la siguiente pantalla

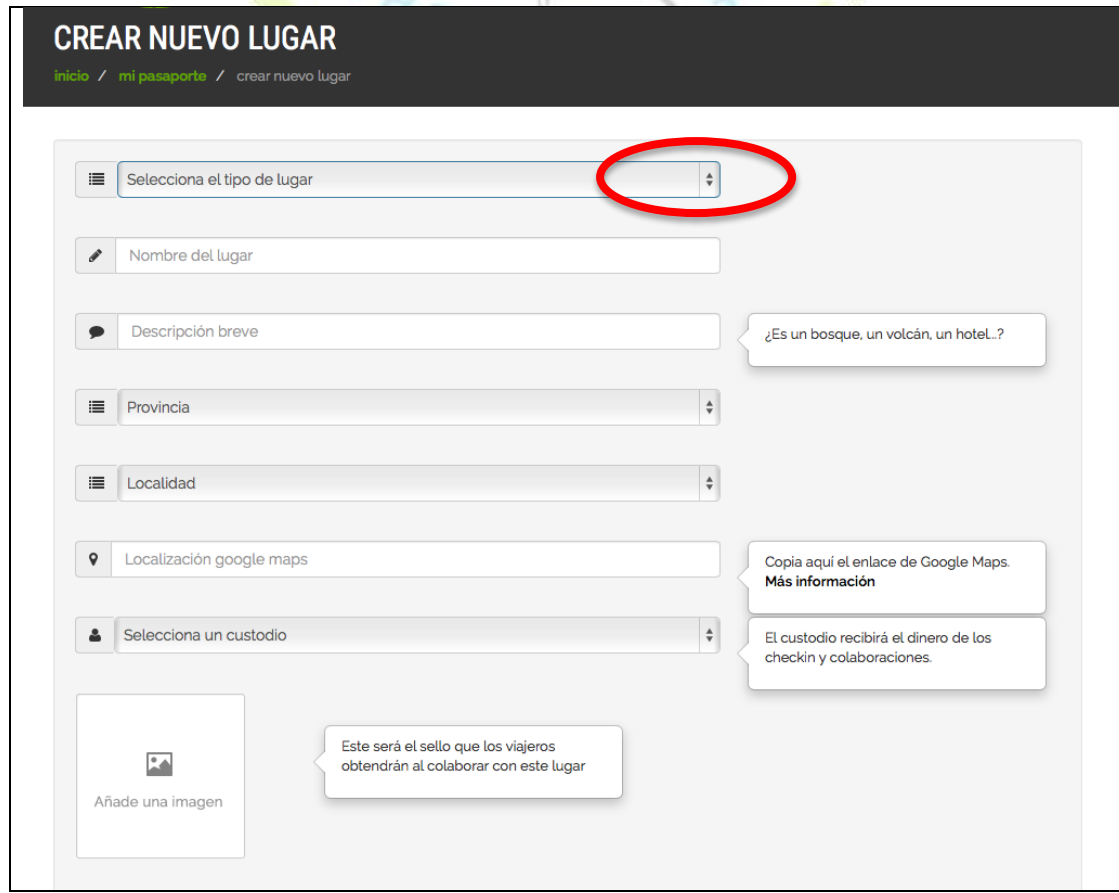

Pinchando el las flechitas de la derecha, se despliega un menú con distintas opciones. Seleccionaremos "Paraje Natural" en el tipo de lugar

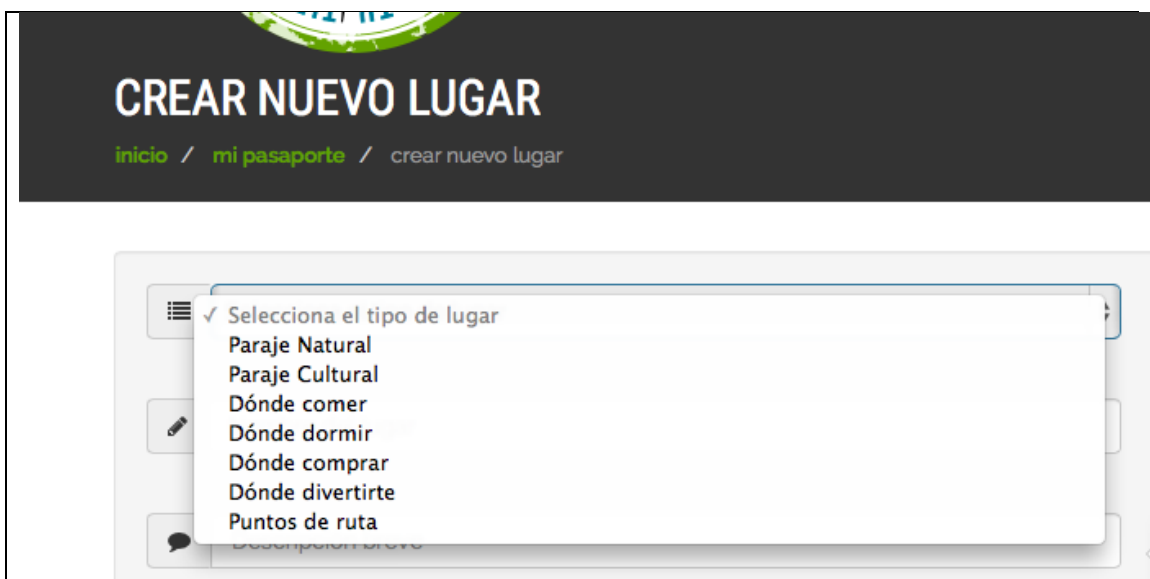

Y escribiremos el nombre y una descripción muy breve (2 ó 3 palabras). Añadiremos la provincia y la localidad. Pinchando el las flechitas de la derecha, se despliega un menú con todas las provincias y municipios de la provincia elegida

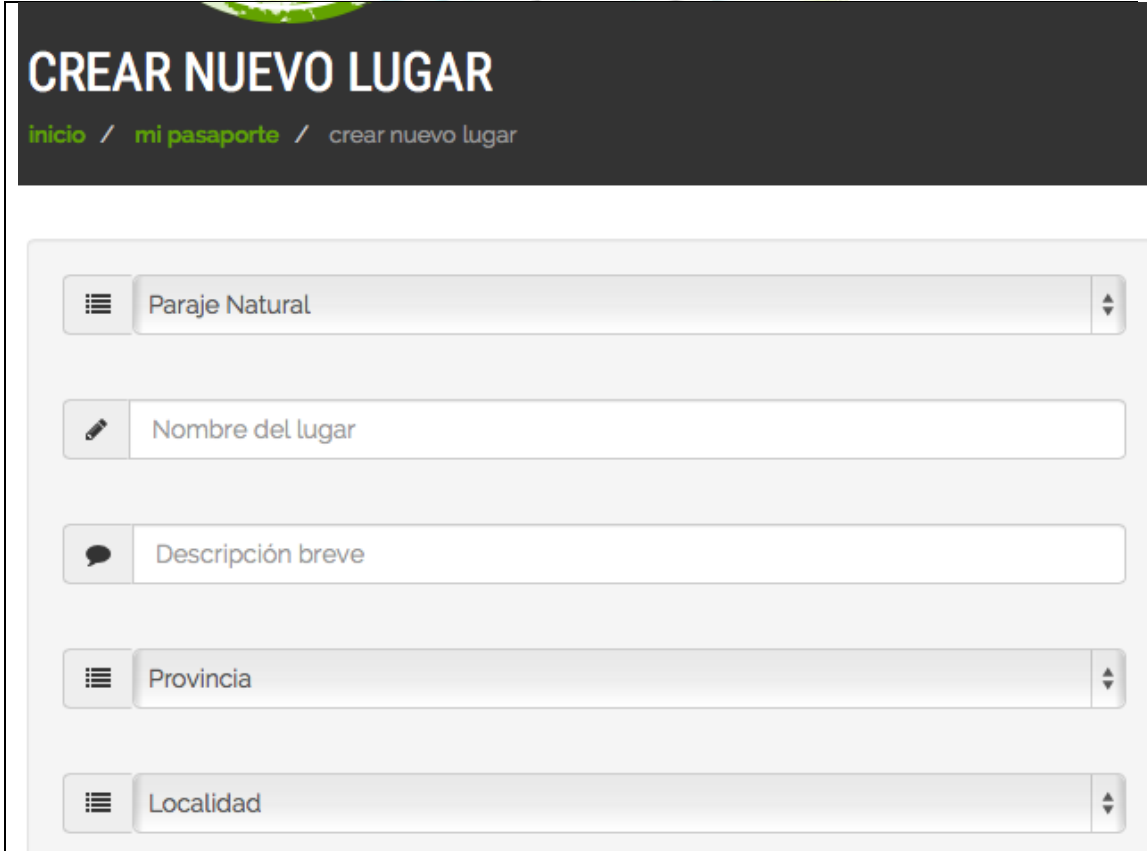

Para el campo "Localización google maps", como es un poco más largo, mirar el apartado específico al final de esta guía

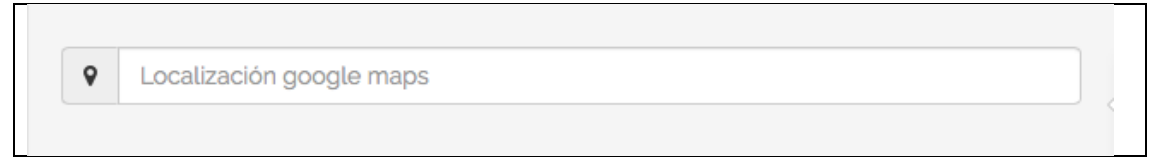

Pinchando de nuevo en las flechitas de la derecha, se desplegará una lista donde podrás encontrar el nombre como propietario que indicaste en el registro online de solicitud como custodio LandsCare

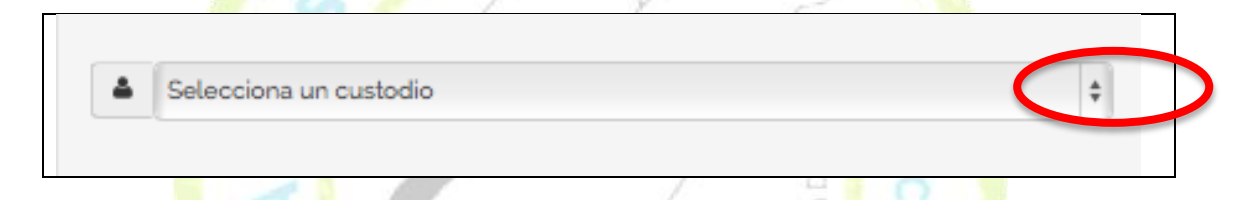

Pinchando en "Añadir una imagen" podrás elegir u<mark>n</mark>a image<mark>n q</mark>ue tengas guardada previamente en un archivo de tu ordenador. Tendrás que navegar hasta donde la tengas guardada para seleccionarla

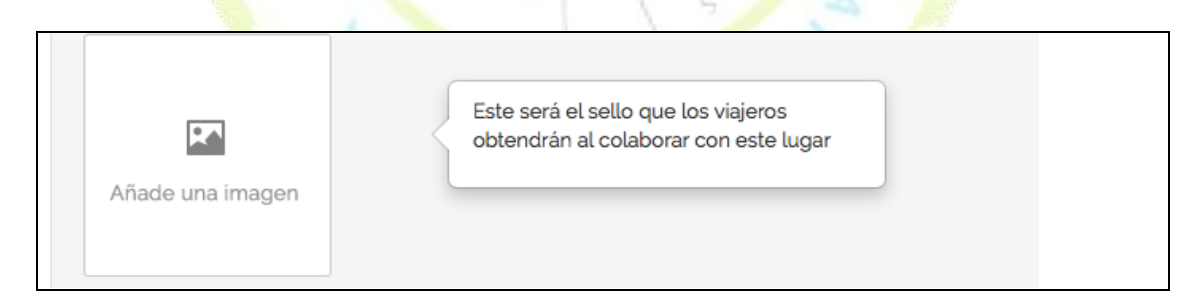

ATENCIÓN ¡Ten paciencia, podrá tardar unos minutos en verse la imagen!

Una vez rellenos todos los campos, pinchar en "publicar".

Es necesario haber rellenado todos los campos para poder subir la información

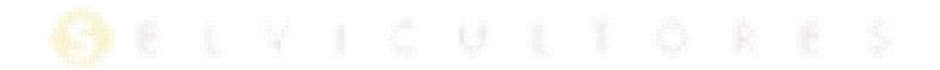

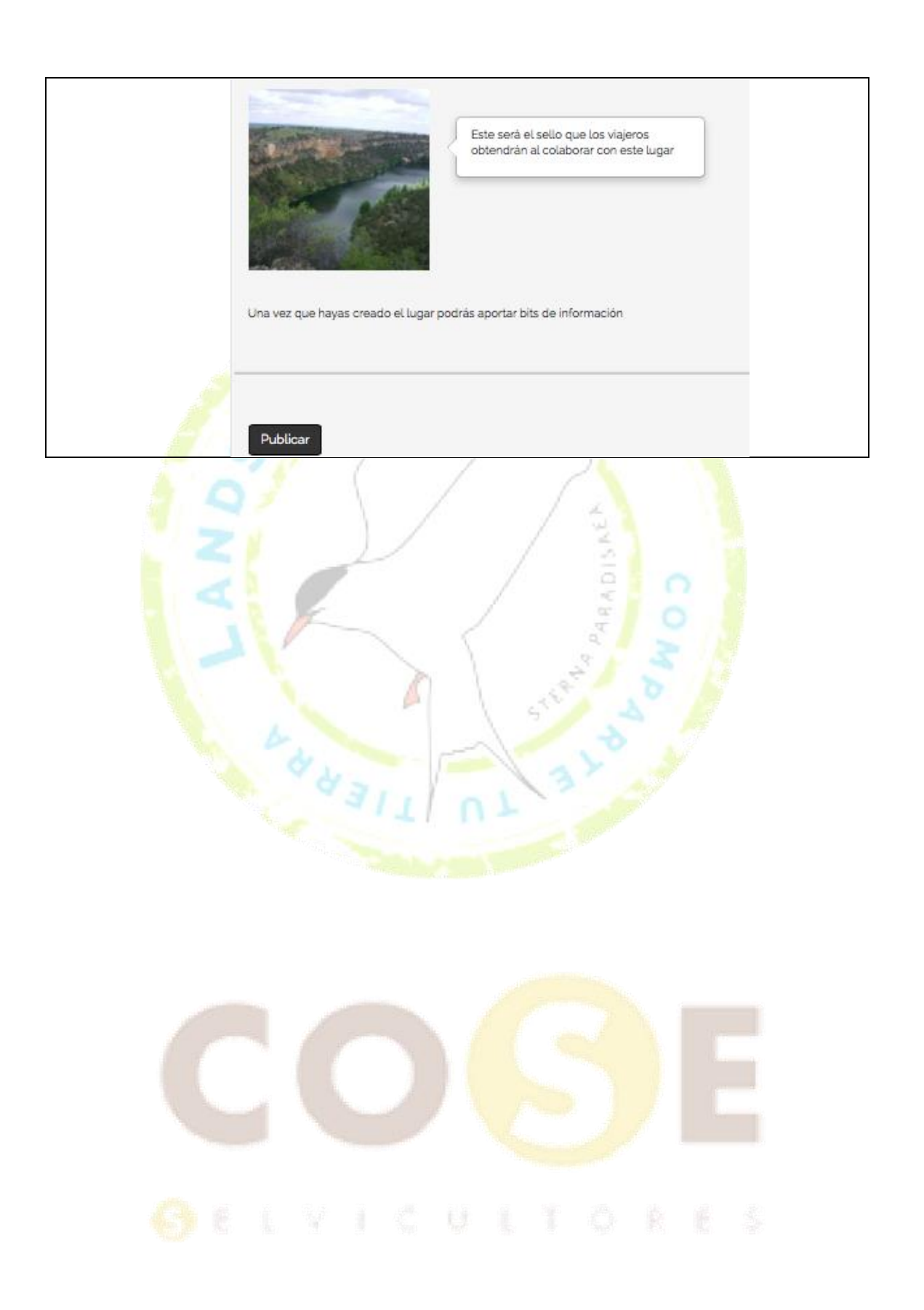

Aparecerá una pantalla parecida a la siguiente figura con el nombre de tu finca.

ATENCIÓN ¡Ten paciencia, de nuevo podrá tardar unos minutos en poder cargarse la información y verse la siguiente pantalla!

El formato sello aparecerá en unos días, mientras tanto podrás visualizar la imagen elegida en el lugar donde aparacerá el sello de tu finca

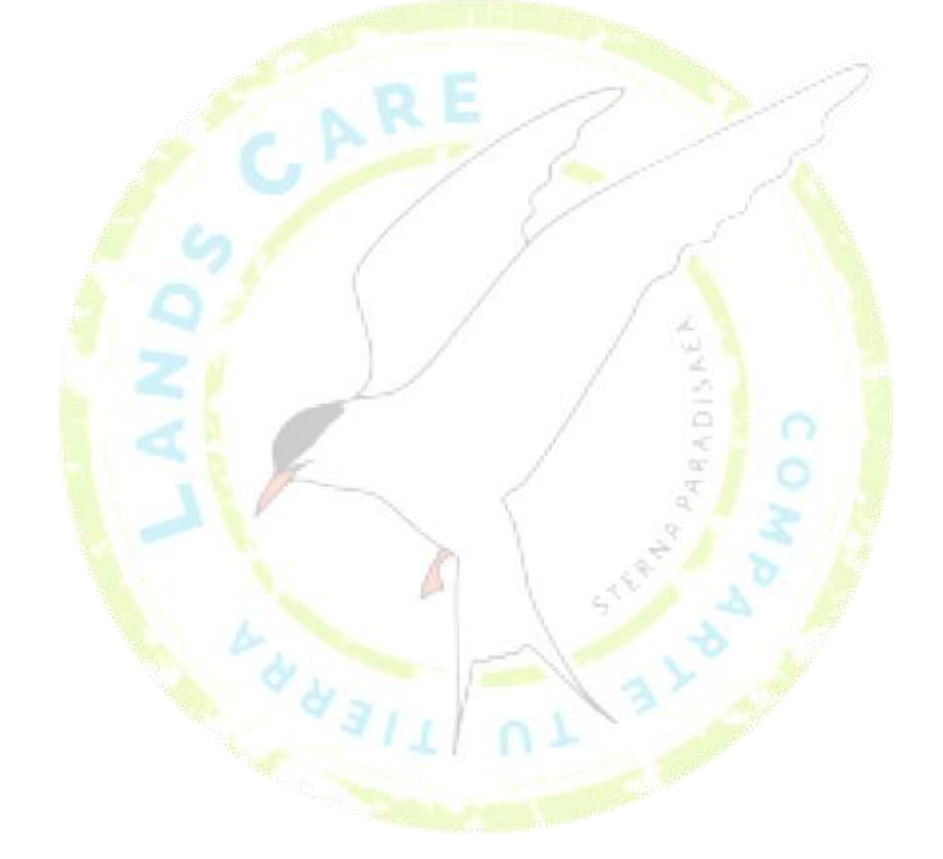

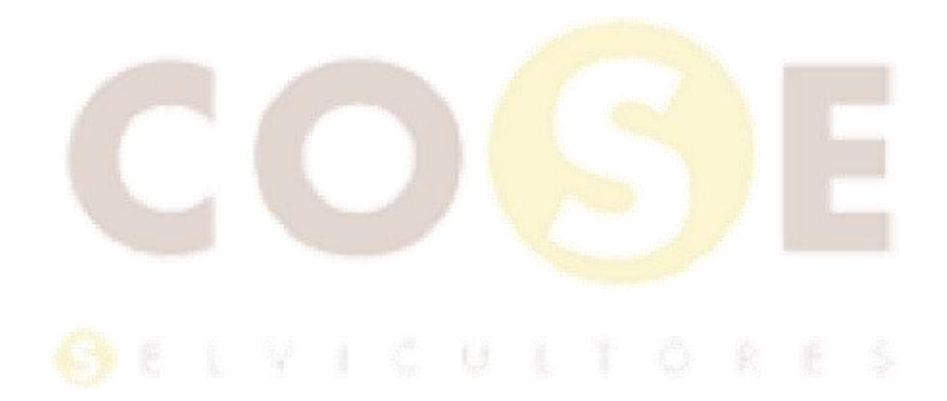

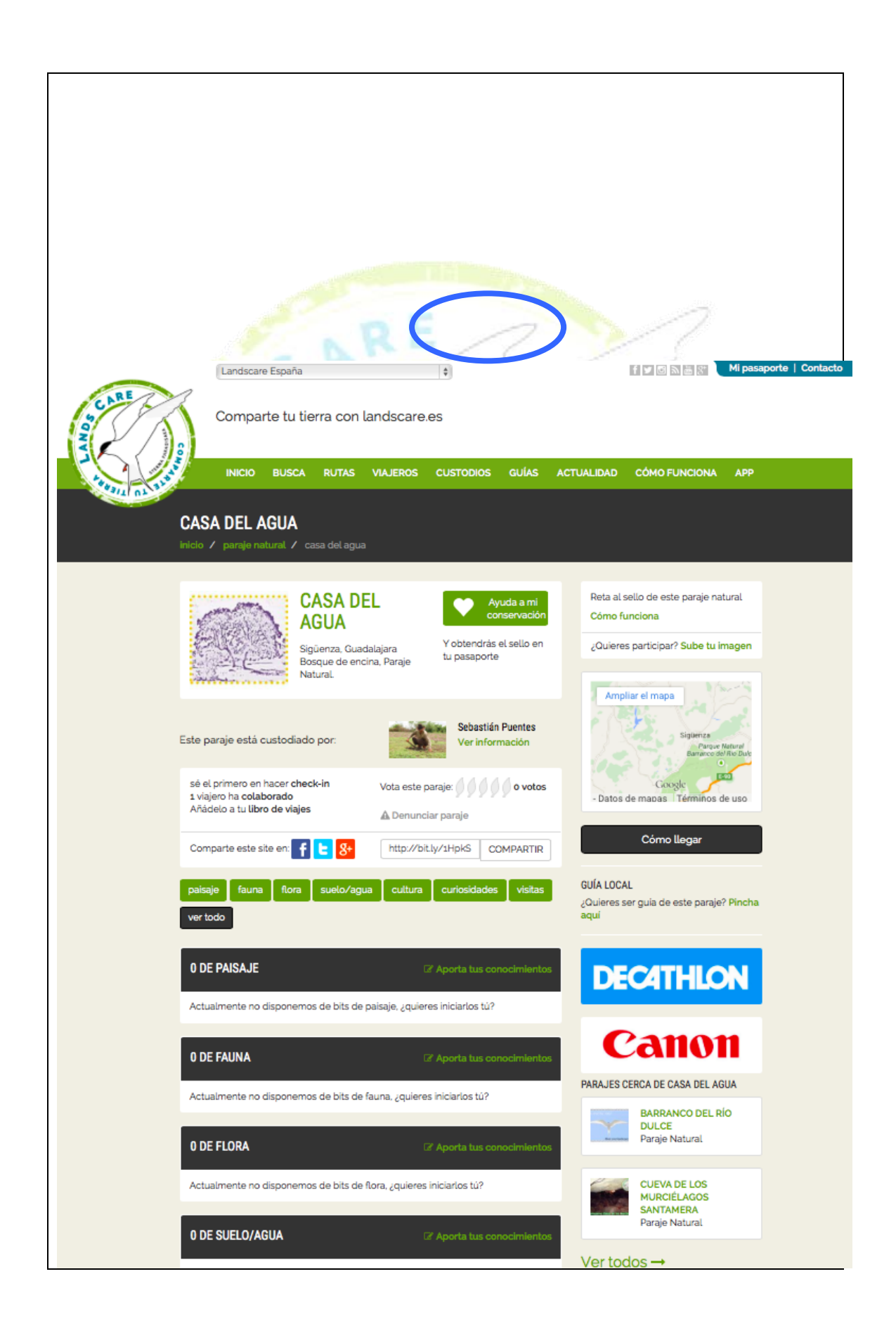

Las personas que decidan hacer una aportación para el mantenimiento y conservación de tu finca verán esta pantalla y podrán pinchar en "ayuda a mi conservación".

Es el momento de explicar los valores de la finca según diferentes apartados. Para ello, es recomendable haberlos escrito previamente con ayuda de la "Guía para la elaboración de contenidos en LandsCare" que habrás recibido en un correo electrónico de bienvenida. Sólo habrá que cortar y pegar desde los textos que hayas preparado. Además la guía propone una serie de preguntas que pueden ayudar a elegir qué y cómo contarlo

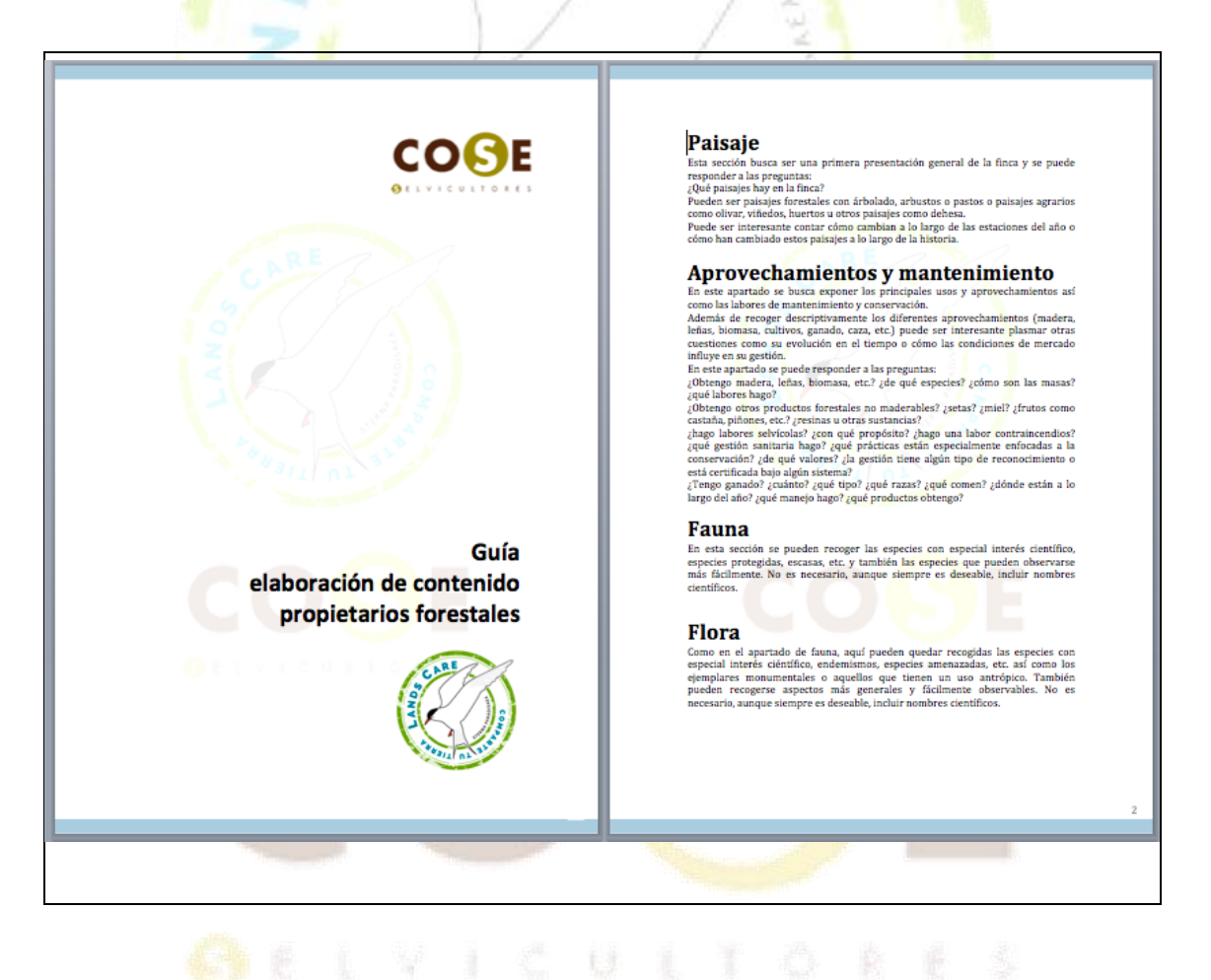

18

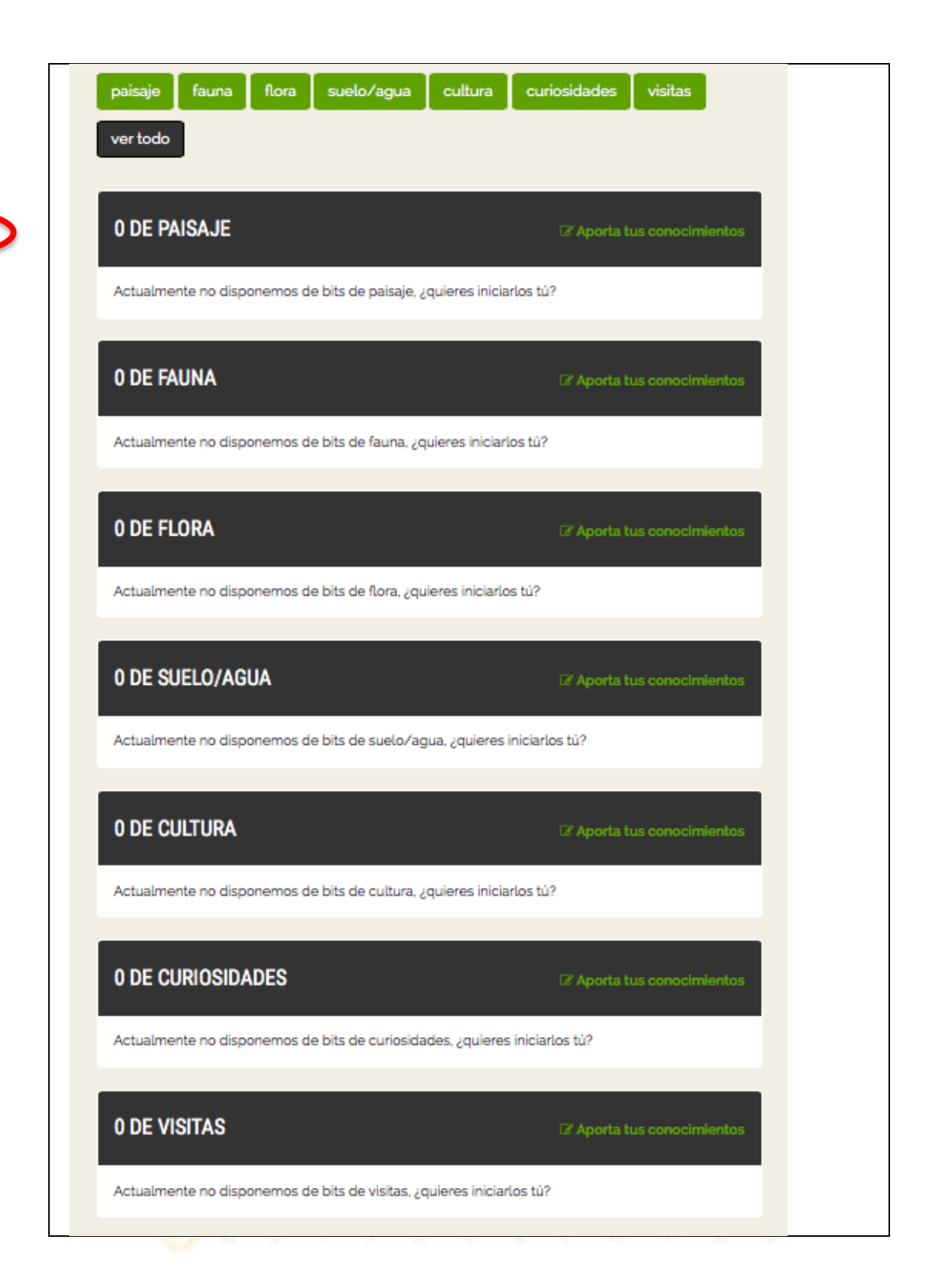

Pinchando en "aporta tu conocimiento" en cada una de las categorías (paisaje, fauna, flora, etc.) se abrirá un recuadro como el siguiente donde poder escribir

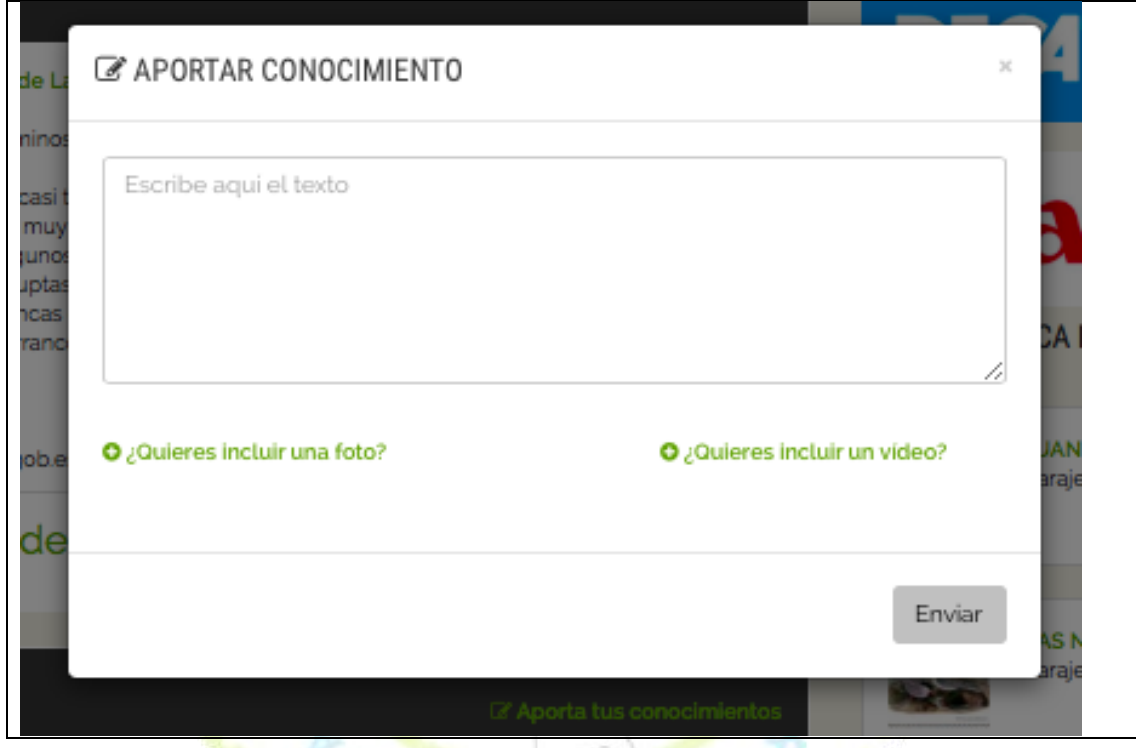

Es recomendable añadir también alguna imagen o incluso un vídeo. Pinchando en ¿quieres añadir una imagen? o ¿quieres añadir un vídeo?, se desplegará el lugar donde hacerlo en el mismo recuadro. Una vez relleno, hay que darle a "enviar"

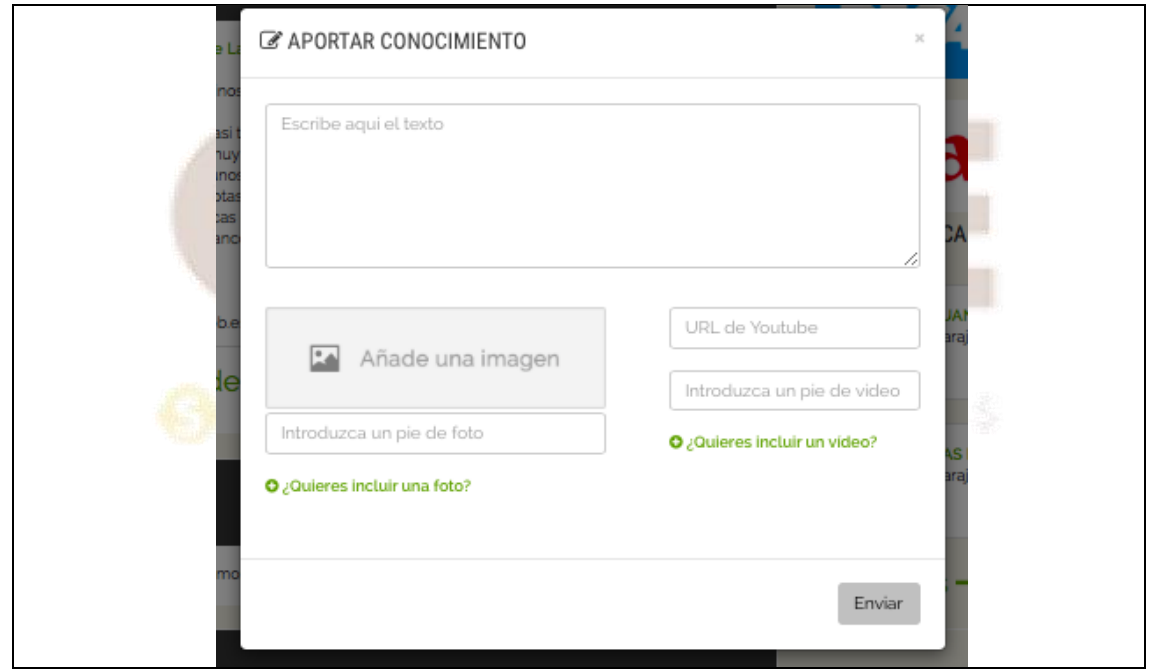

## **3. Cómo obtener la ubicación de la finca en una URL de google maps**

Abrir "google maps". Tecleando en google la palabra "maps" aparece como primera opción

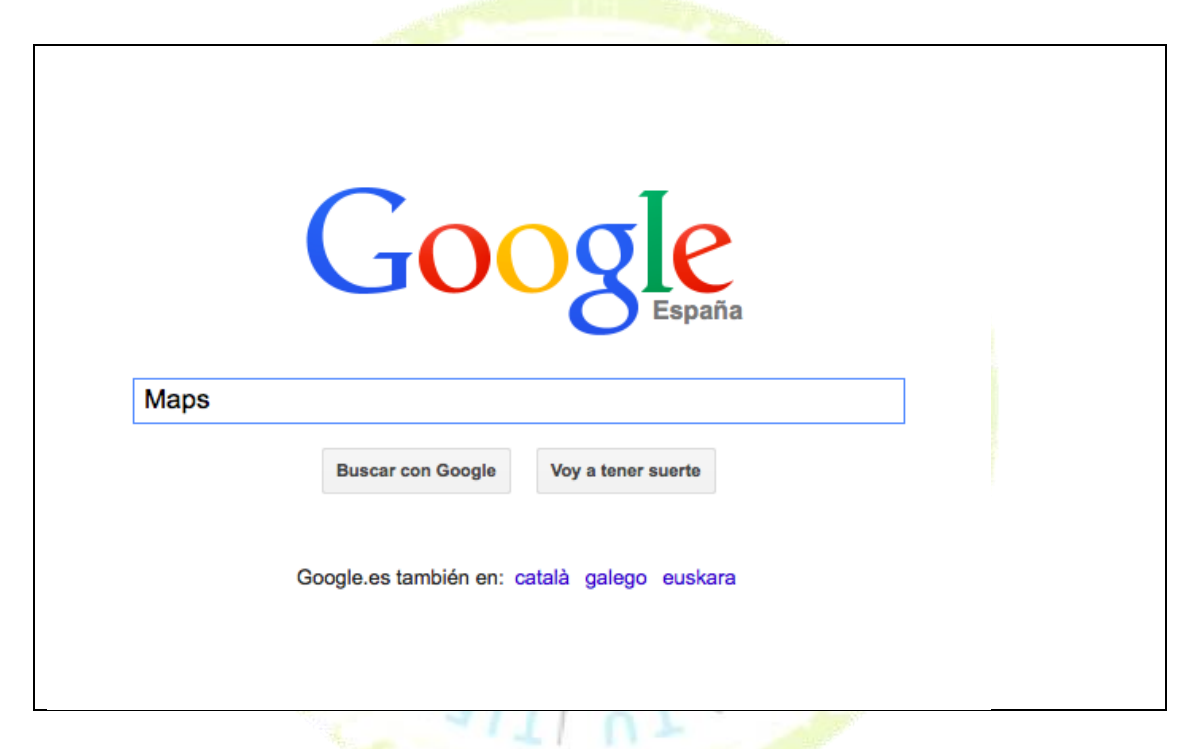

A la derecha arriba, teclear el nombre del lugar de la parcela, pueblo o municipio. Una vez escrito, pinchar en la lupa azul para que lo busque

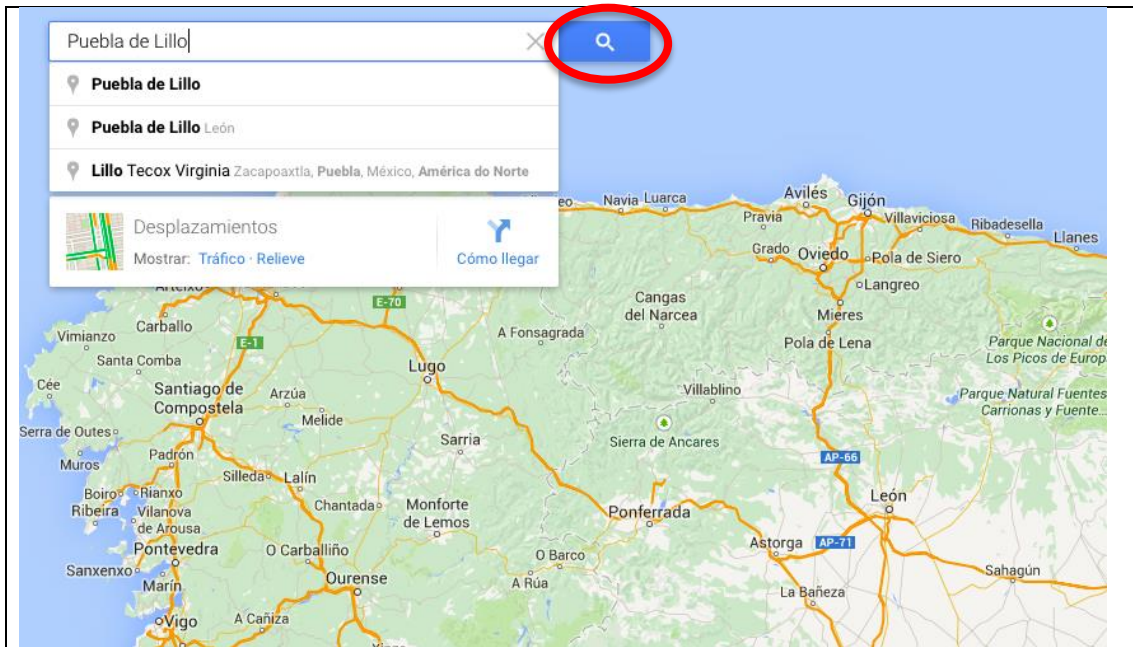

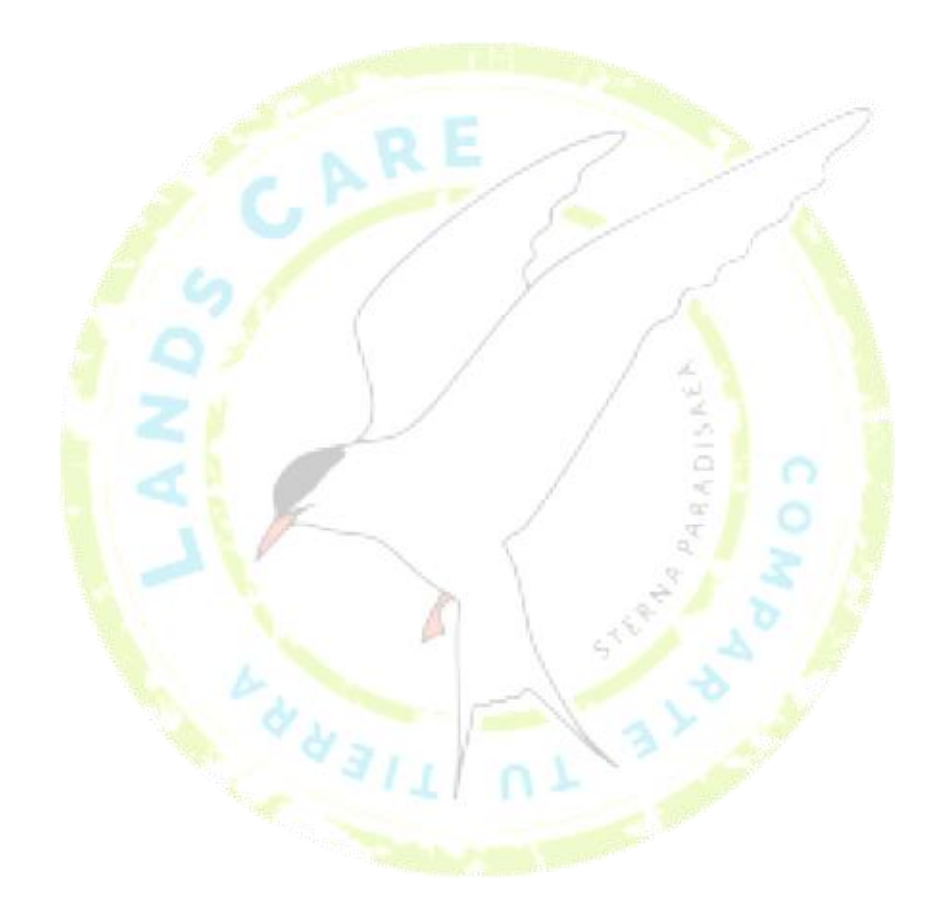

**OELVICULTORES** 

La pantalla hará un zoom hasta el lugar tecleado. Pinchando con el ratón y sin soltar, se puede mover el trozo de mapa que se visualiza. A la derecha abajo hay dos botones (una + para acercar, un – para alejar) para hacer zoom en el mapa y acercarse a la parcela. También se puede utilizar la ruedita del ratón

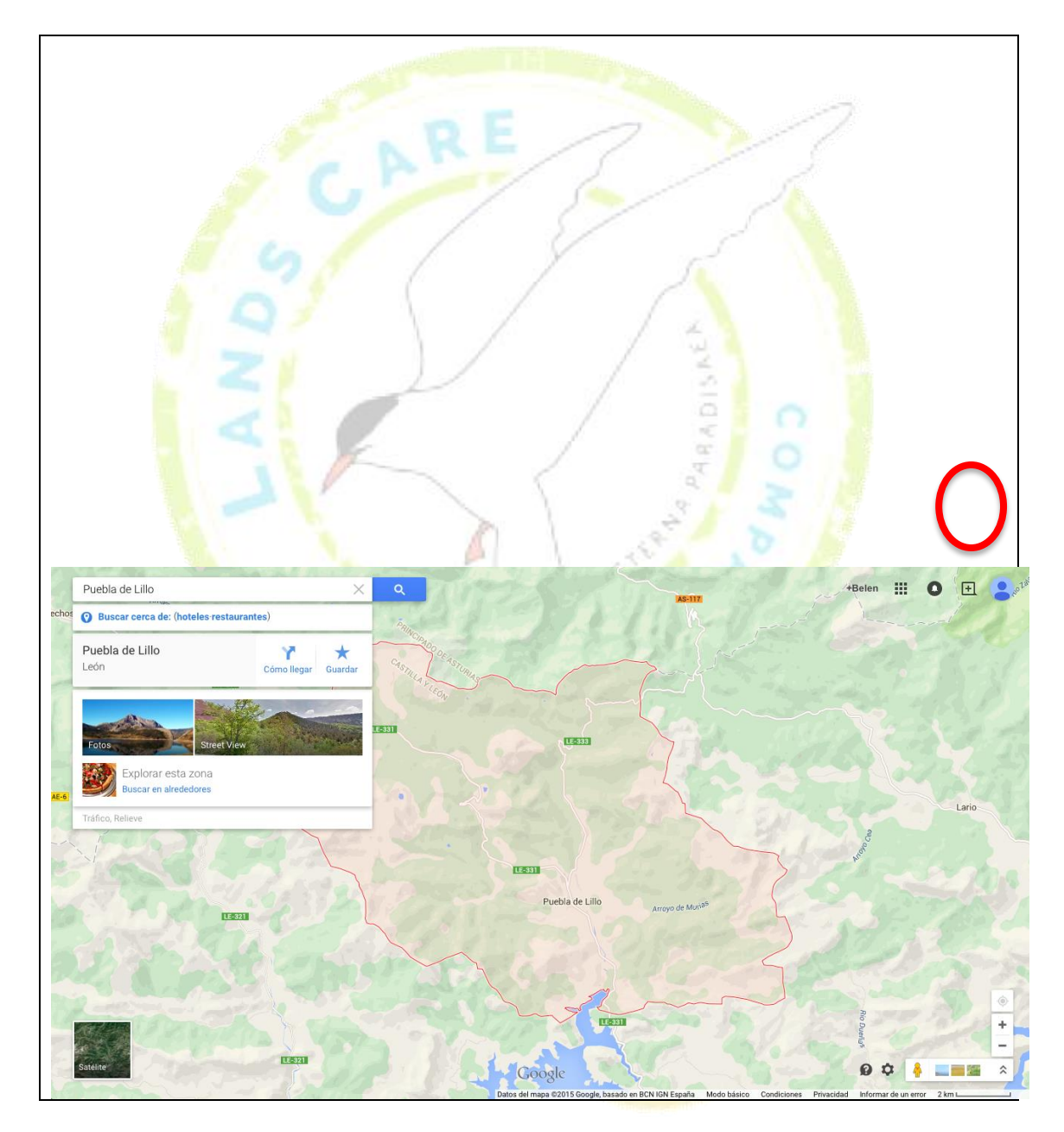

Una vez localizada la parcela, situar el ratón encima (en este ejemplo hemos tomado el lago de Isoba). Pinchar en el botón derecho. Saldrá un recuadro donde poder pinchar (esta vez con el botón izquirdo) en "¿Qué hay aquí?"

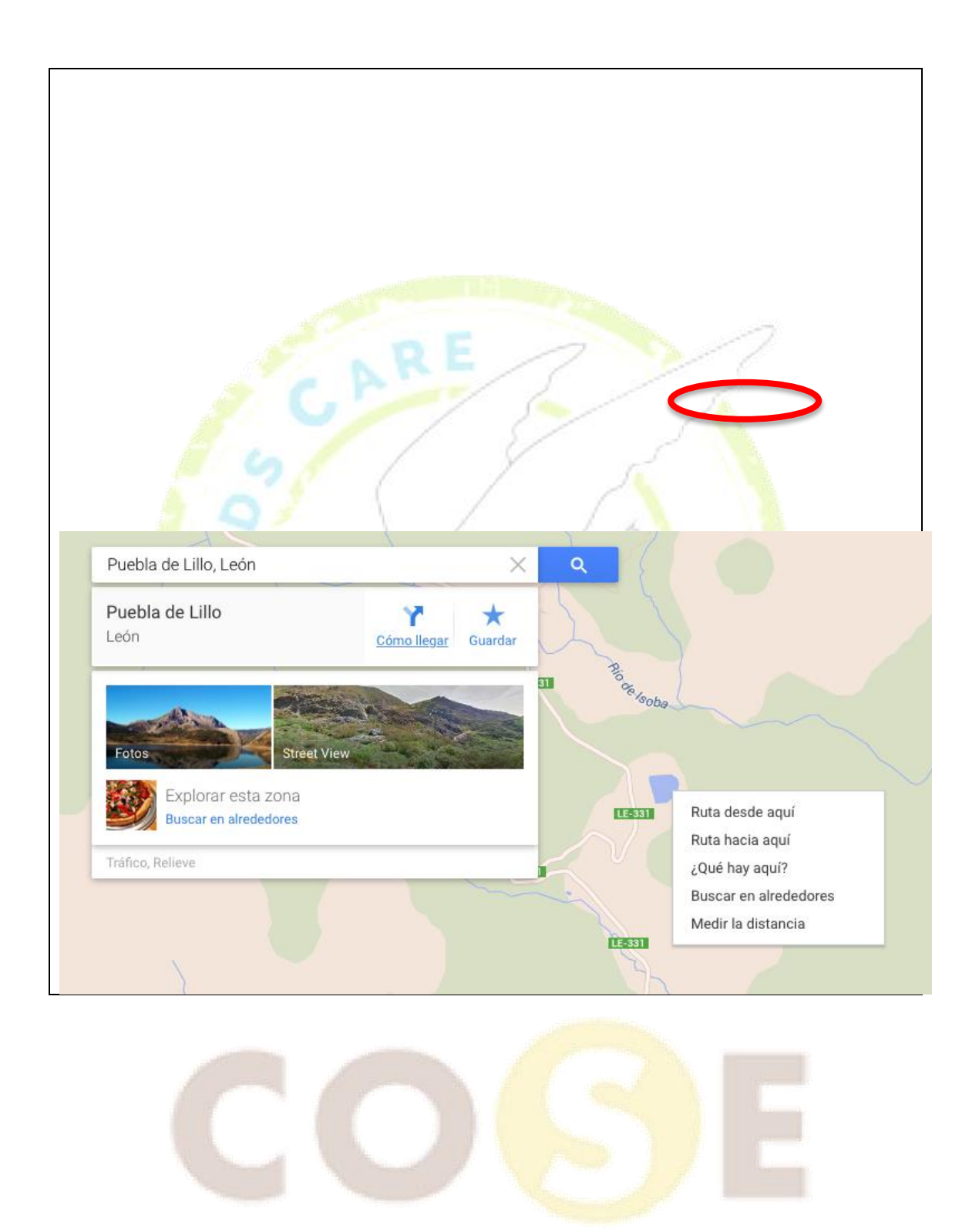

**BELVICULTORES** 

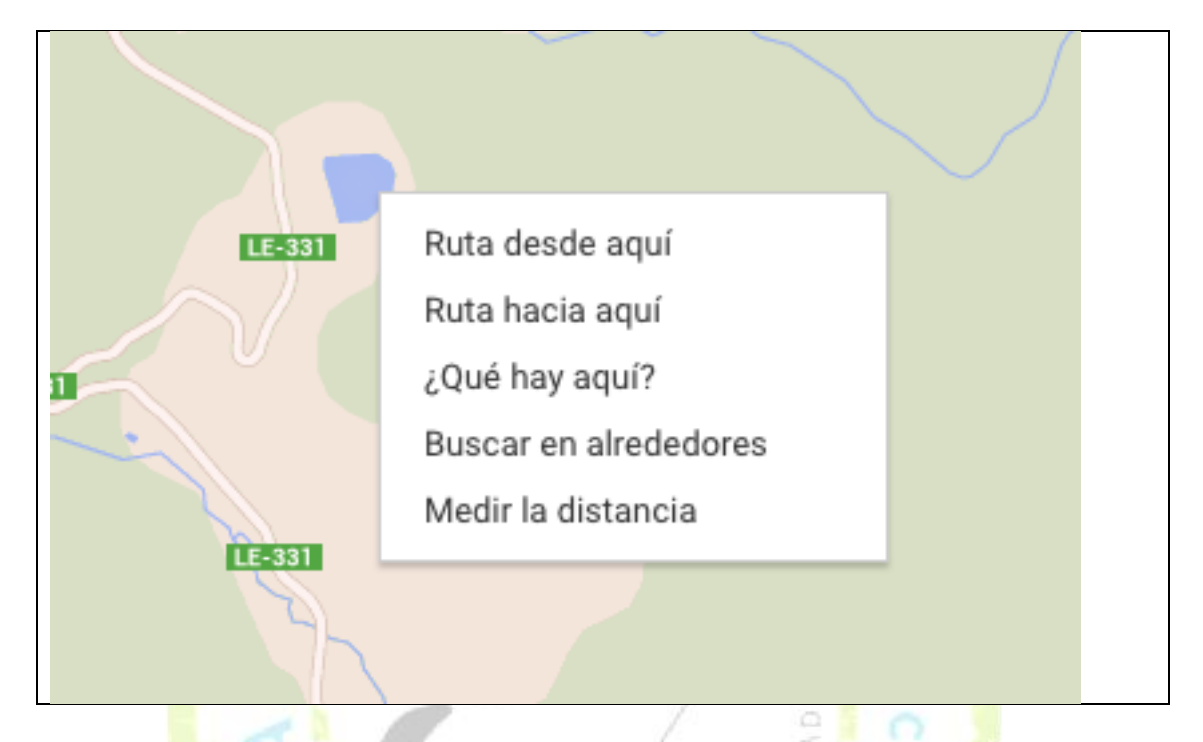

Aparecerán arriba a la izquierda unos números debajo del n<mark>o</mark>mbre del lugar. Son las coordenadas de ese punto

 $\mathcal{A}$ 

WHASI

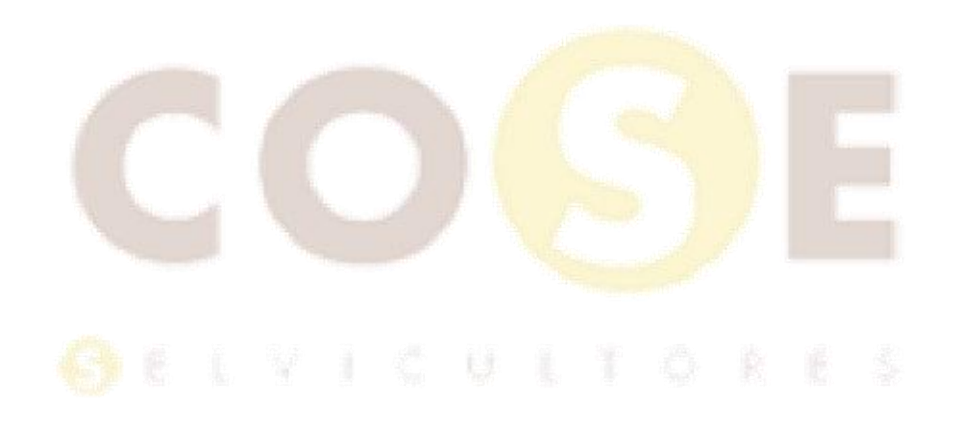

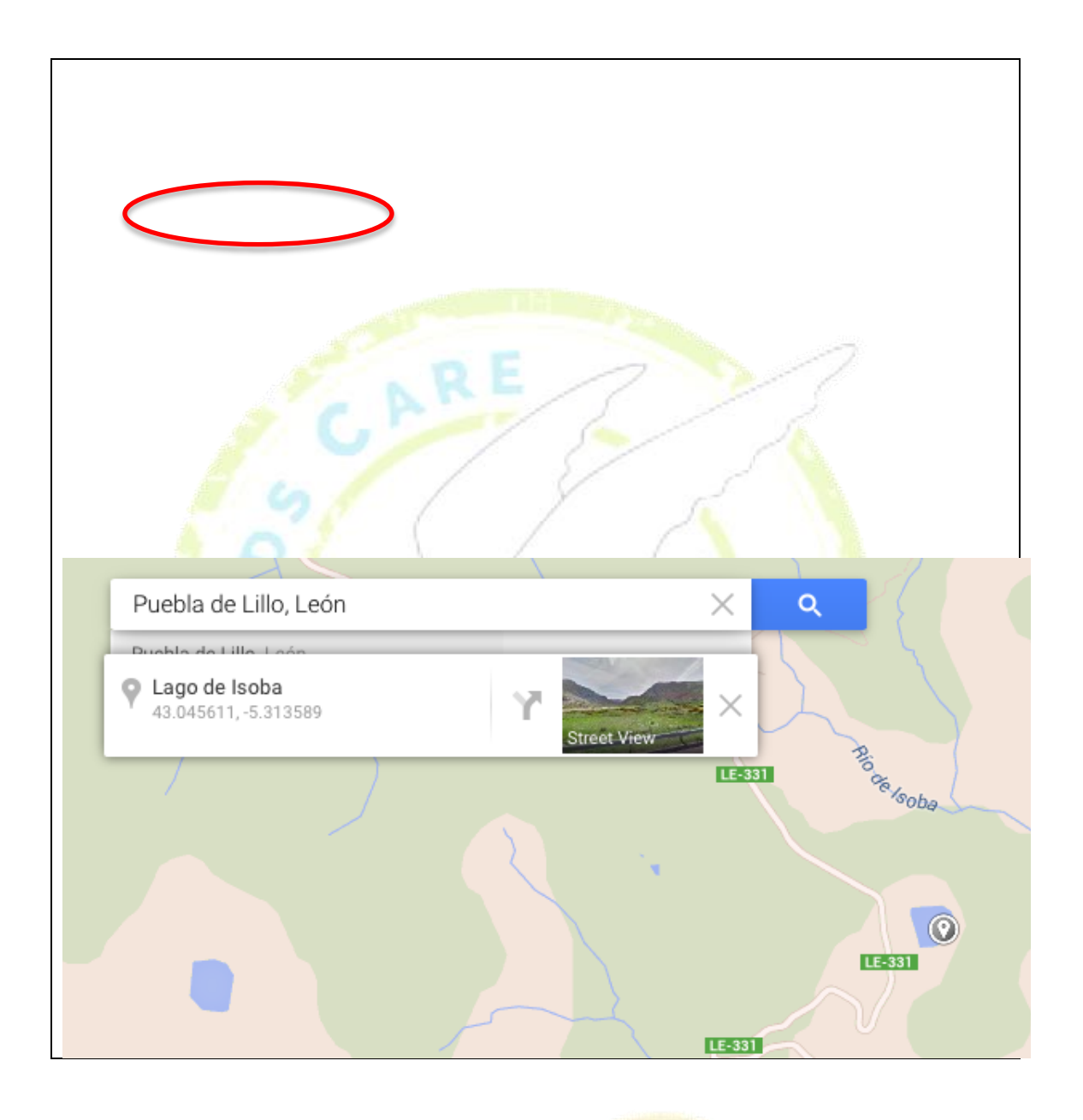

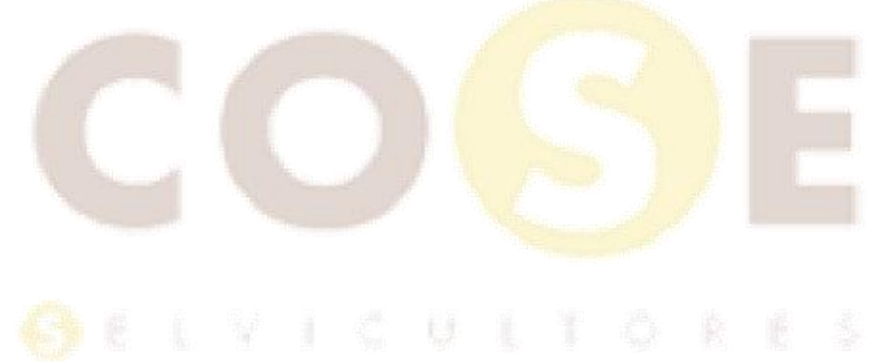

Al situar el ratón sobre estas coordenadas se marcarán en azul y podremos pinchar sobre ellas

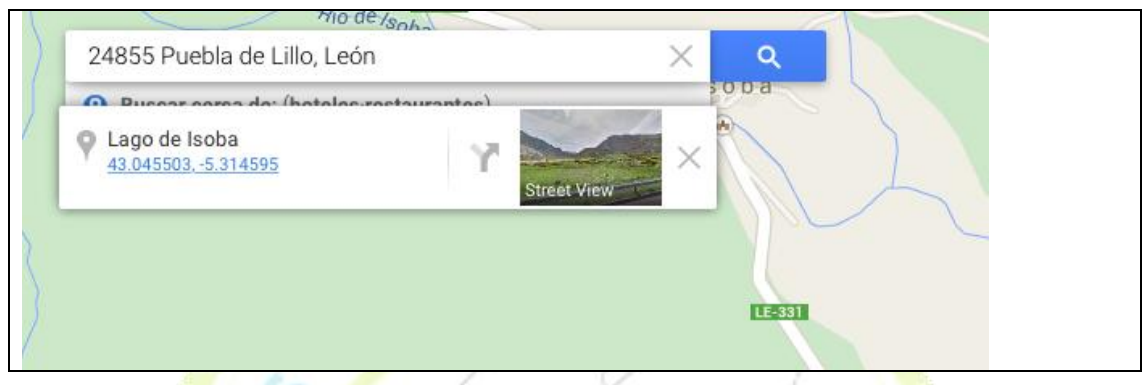

Al pinchar sobre estas coordenadas en azul, la dirección de la barra cambiará ligeramente (los recuadros con el nombre del lugar y donde acabamos de pinchar también cambiarán un poco)

医眼

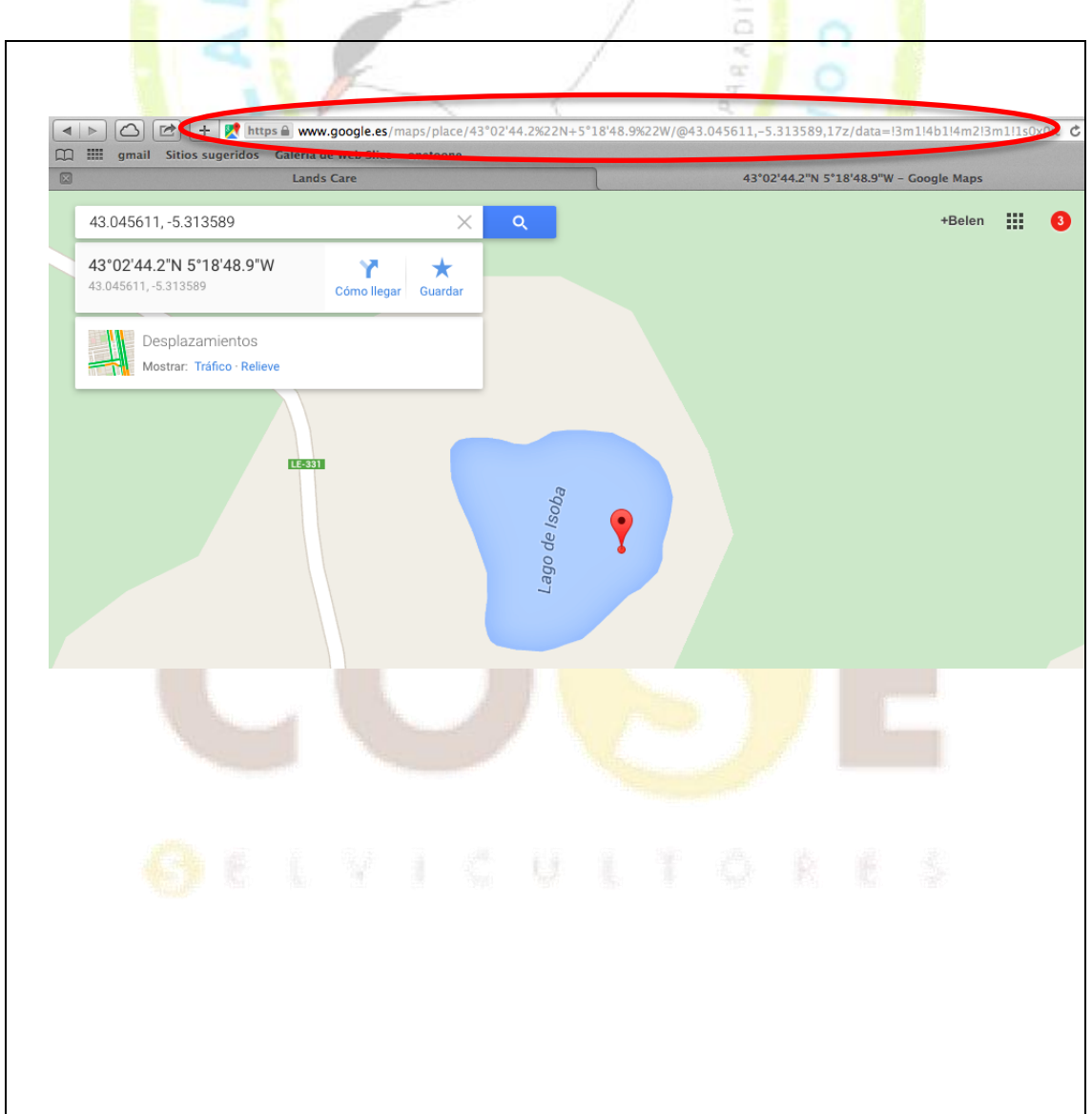

Copiar esta dirección que tendrá muchos números y letras. Para ello situar el ratón al principio de la dirección y arrastrar hasta el final. Se irá poniendo azul a medida que se copia.

ATENCIÓN: iAsegúrate de que se copia toda la dirección!

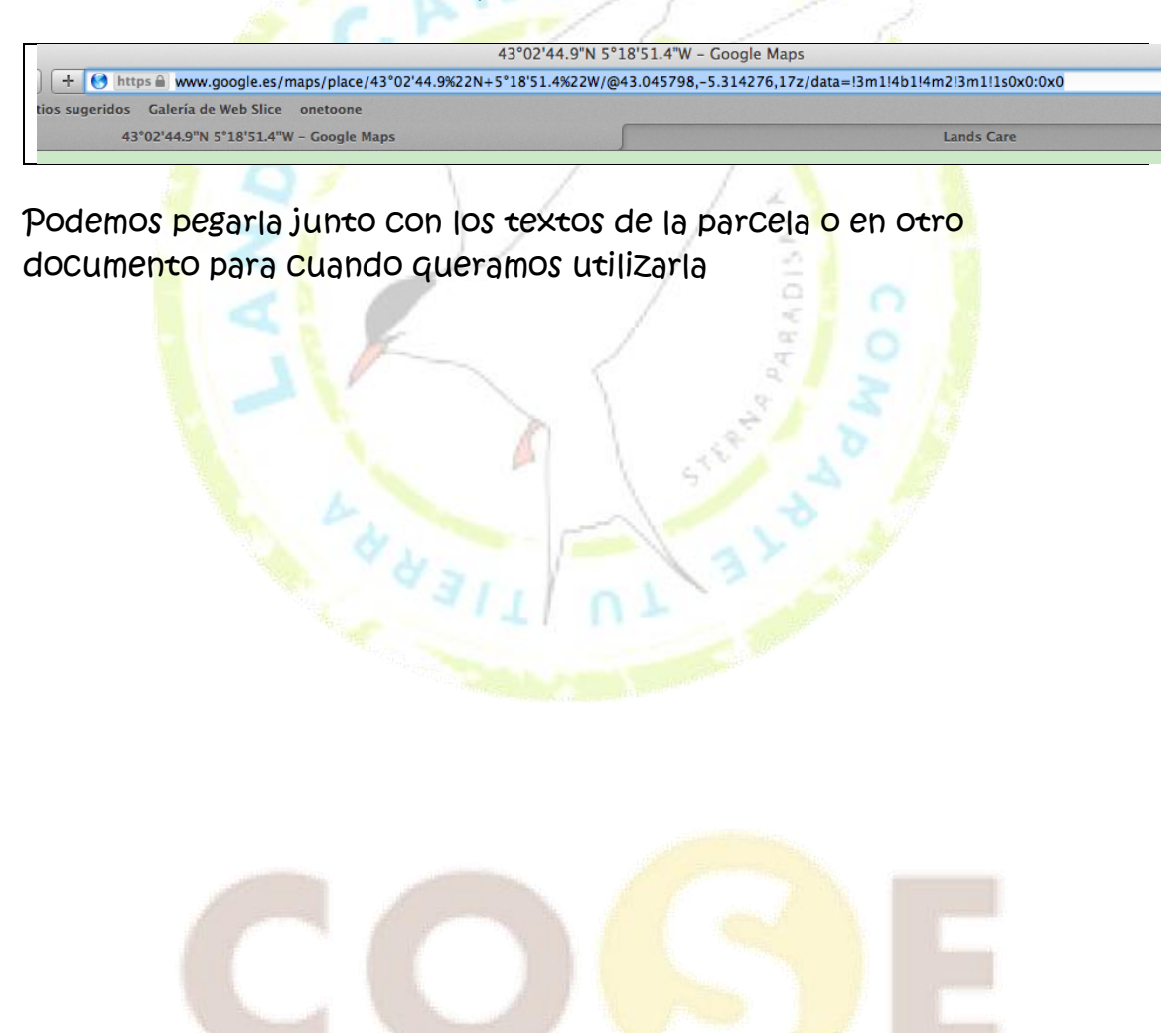

## **4. ¿Qué es Paypal?**

LandsCare no gestiona las aportaciones que hacen los usuarios a los propietarios forestales. Estas aportaciones se hacen de forma directa a través de Paypal en internet.

PayPal es quizás la mayor plataforma de pagos por internet. Tanto para recibir dinero como para hacer aportaciones es necesario tener una cuenta en Paypal.

Al darte de alta en Lands Care, abriremos una cuenta Paypal en tu nombre a no ser que nos indiques lo contrario. Te ayudaremos a cambiar las contraseñas una vez te hayamos ayudado a configurar tu cuenta de Paypal. Para comenzar a recibir dinero no es necesario facilitar ninguna información bancaria (tarjeta o cuenta bancaria). Podrás ir comprobando las aportaciones de los visitantes en tu cuenta Paypal. Cuando quieras transferir los fondos que se hayan ido acumulando a una cuenta bancaria, podrás asociarla y así tener el dinero disponible en tu banco. Desde tu cuenta Paypal y con los fondos acumulados también podrás realizar compras por internet.

Abrir una cuenta en Paypal y comprar o hacer aportaciones es gratuito. Sin embargo Paypal cobra una pequeña comisión a quien recibe el dinero. Una vez abierta tu cuenta Paypal, te llagará un email de confirmación para que la tarificación de estas comisiones sean consideradas como "micropagos": 5% + 5 centímos por cada transacción. Esto significa que si un visitante aporta 1 euro, Paypal cobrará 10 centimos y si un visitante aporta 5 euros, Paypal cobrará 30 centimos.

Te recordamos que LandsCare no interviene en los pagos menores de 100 euros al mes.

## **5. Cuenta Paypal Cómo acceder y cambiar la contraseña**

Tecleando en google la palabra "paypal" aparece como primera opción. Aparecerá esta pantalla o una similar donde tendremos que introducir el correo electrónico y contraseña que recibimos en el email de bienvenida a LandsCare

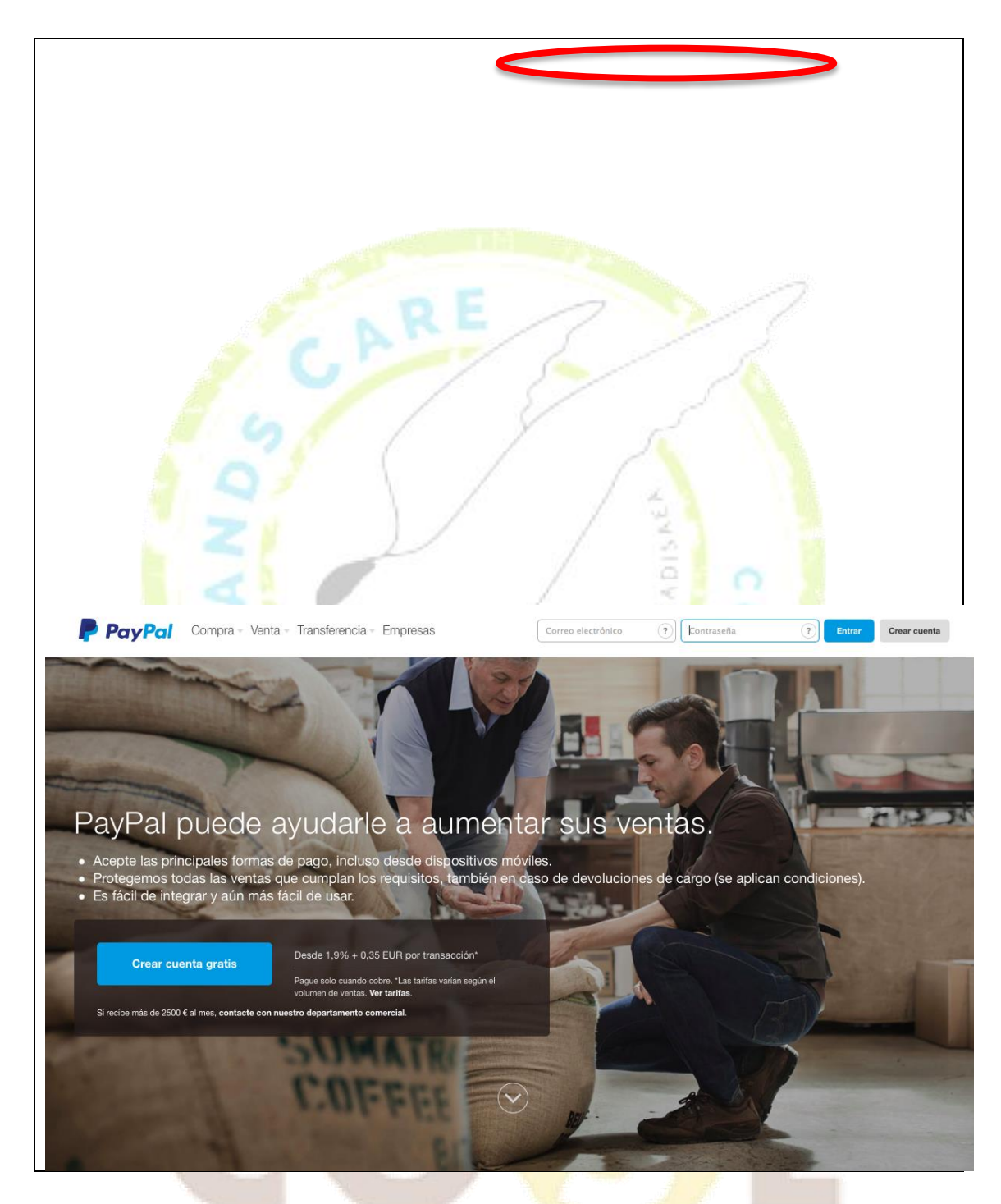

Pincharemos en "entrar" y saldrá una pantalla similar a esta. Arriba a la derecha pincharemos sobre el icono de "perfil"

**CONSIDERS** 

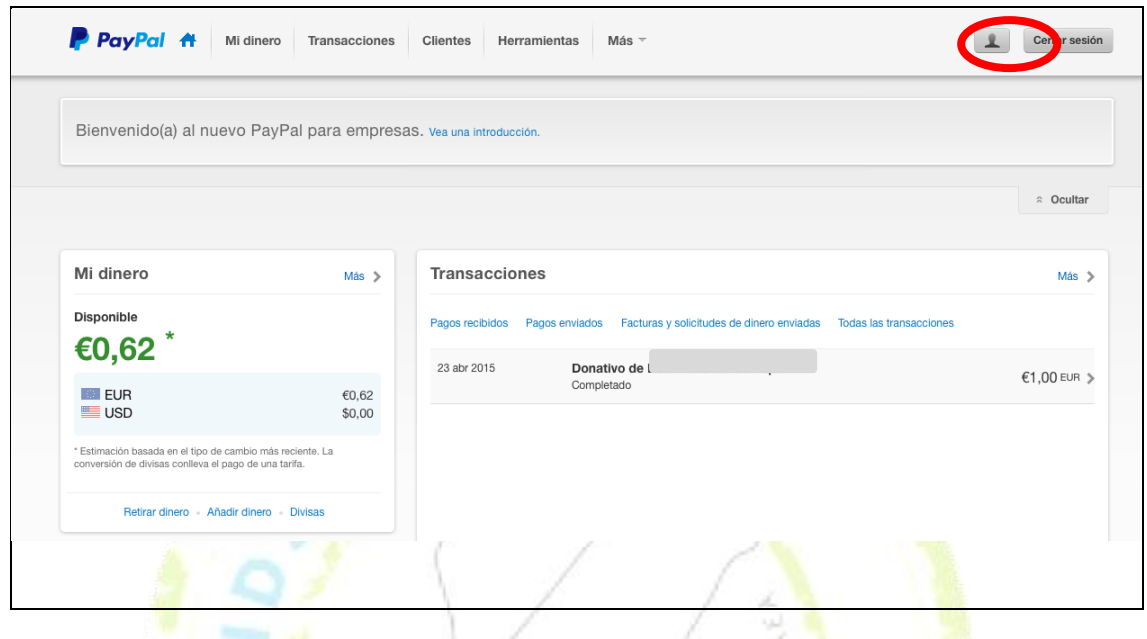

Al pinchar sobre este icono, se desplegará un cuadro de diálogo y pinchare<mark>m</mark>os sobr<mark>e</mark> "configuración de la cuenta"<br>De la cuenta de la cuenta de la cuenta de la cuenta de la cuenta de la cuenta de la cuenta de la cuenta de la

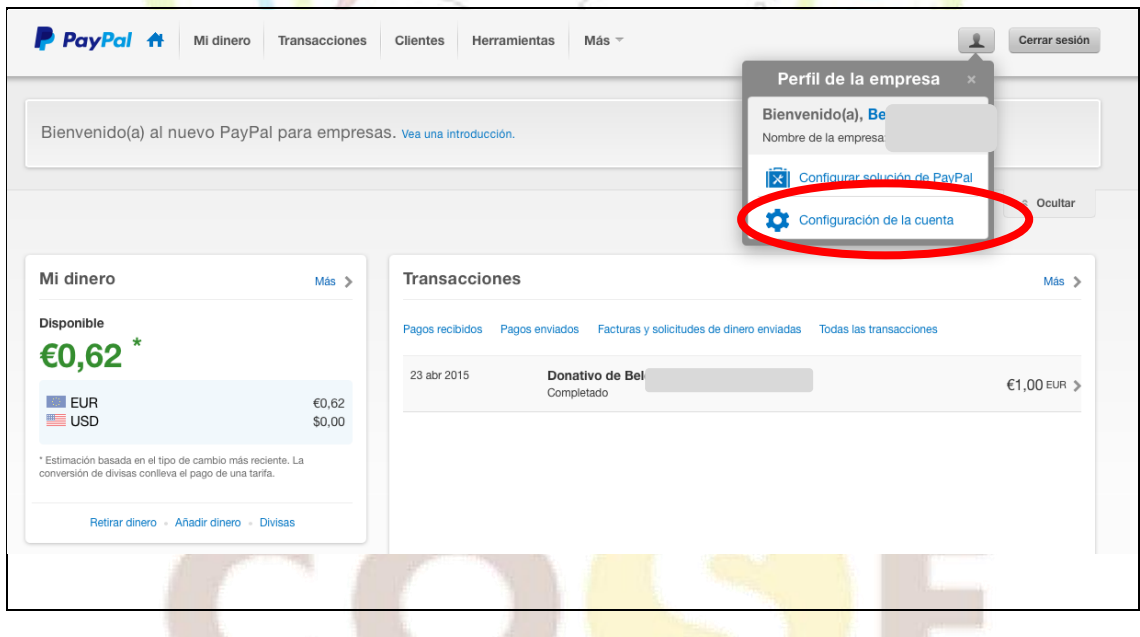

Asegúrate de que estás en "información de la empresa" pinchando sobre esta opoción en color azul. Pincha en "cambiar" en el apartado de "contaseña"

**C**EIVICULTORES

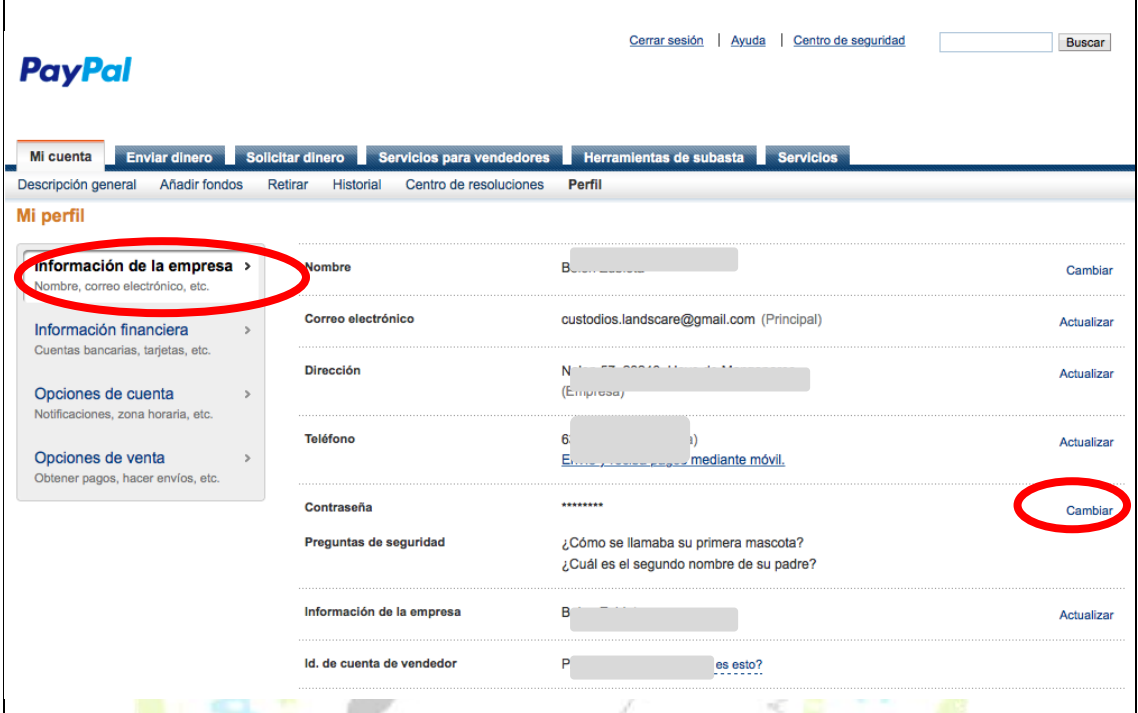

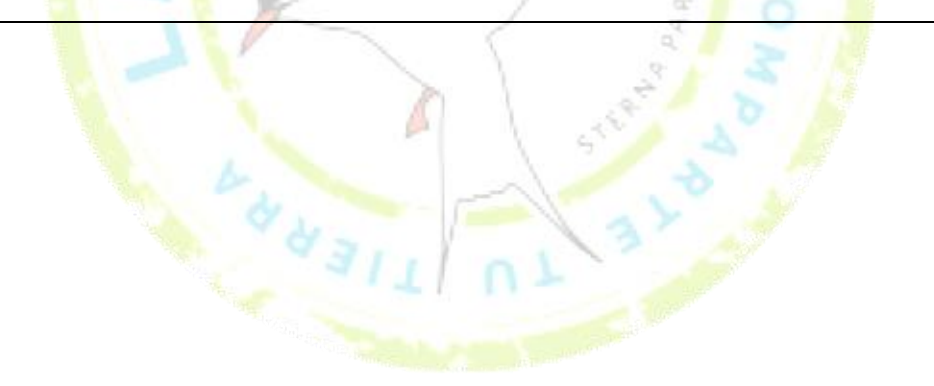

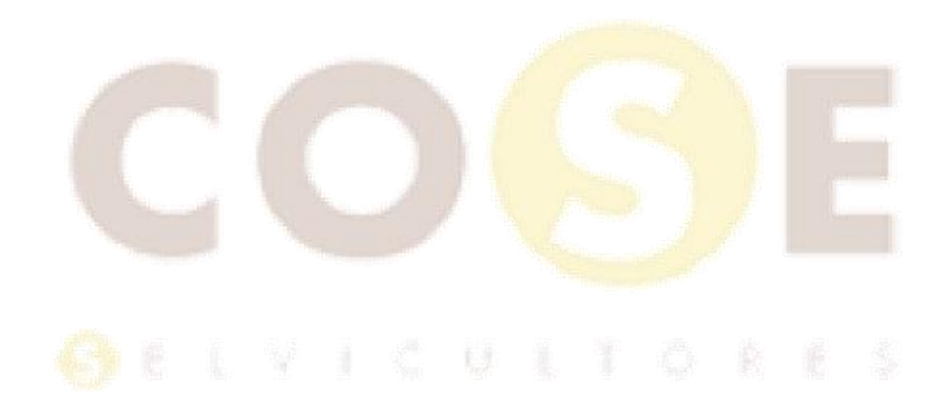

Desde aquí podrás cambiar la contraseña y las preguntas de seguridad que pusimos por defecto. Estas preguntas son un elemento de seguridad añadido que te ayudarán a recuperar tu contraseña en caso de que la pierdas. Marca en primer lugar "contraseña" (pinchando encima del circulito que está al lado, que aparecerá con un punto) y dar a editar. Marca después el circulito de preguntas de seguridad para poder personalizarlas

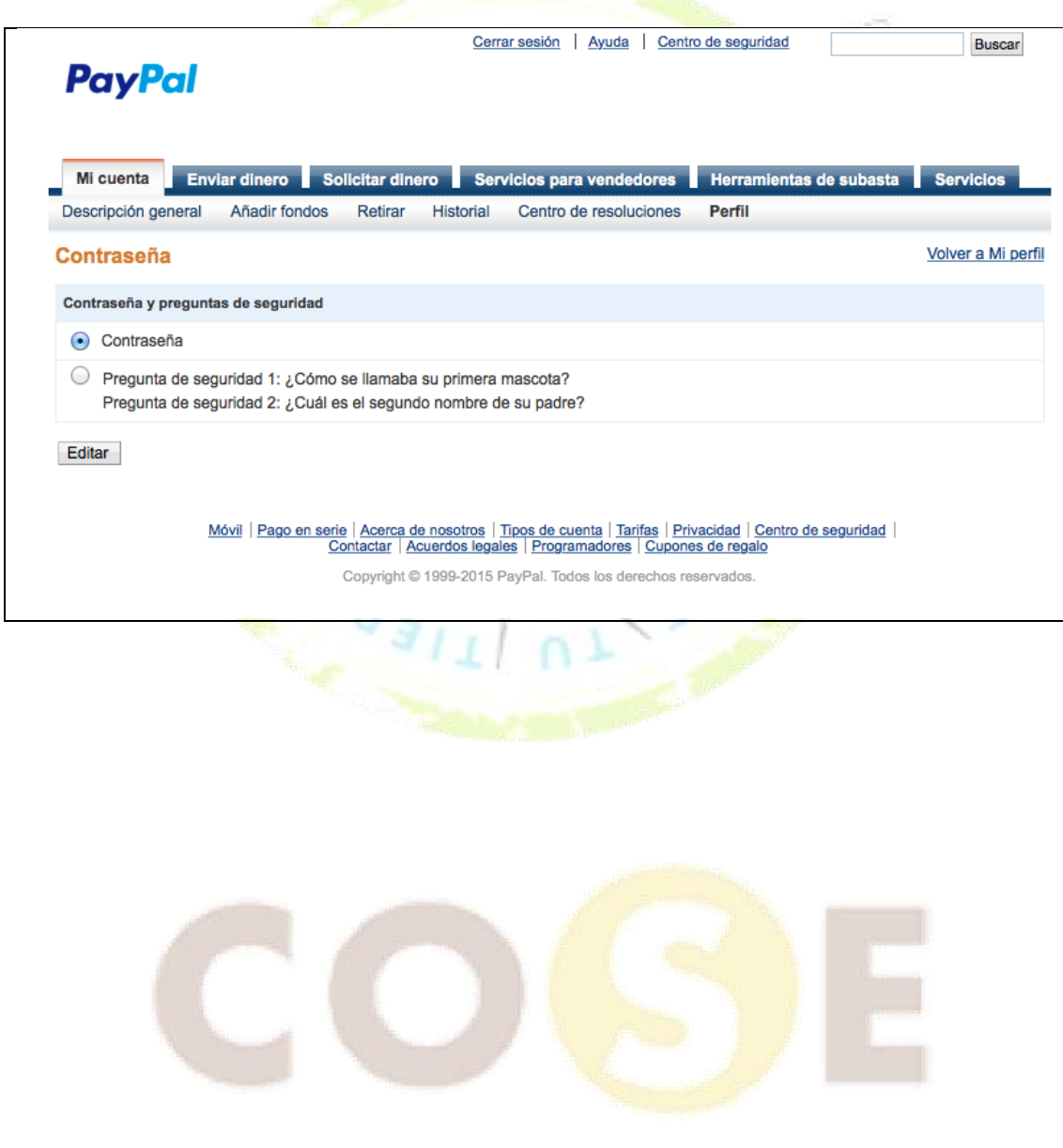

**OEIVICULTORES** 

## **6. Cuenta Paypal Cómo asociar una cuenta bancaria y retirar fondos de su saldo de Paypal al banco**

Mientras no asocies una cuenta bancaria, las aportaciones se irán acumulando en tu cuenta Paypal. Para disponer de estos ingresos en tu cuenta bancaria es necesario asociarla.

Desde la pantalla de inicio de tu cuenta Paypal, pincha en el icono de "perfil" y luego en "configuración de la cuenta"

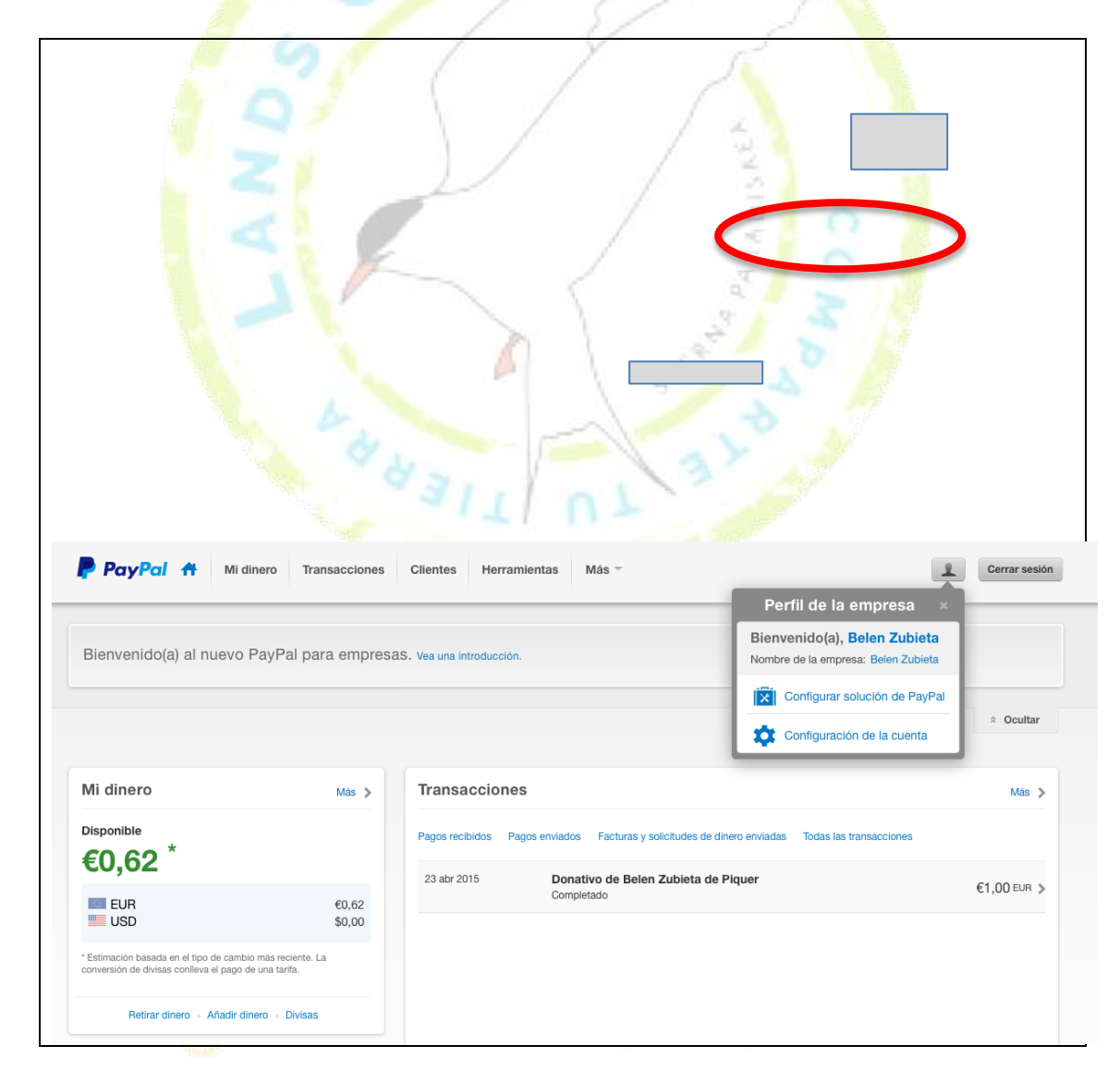

Aparecerá un apantalla similar a la siguiente, desde "información financiera" pinchar en la primera opción de cuenta bancaria en "añadir cuenta bancaria" situado a la derecha en color azul

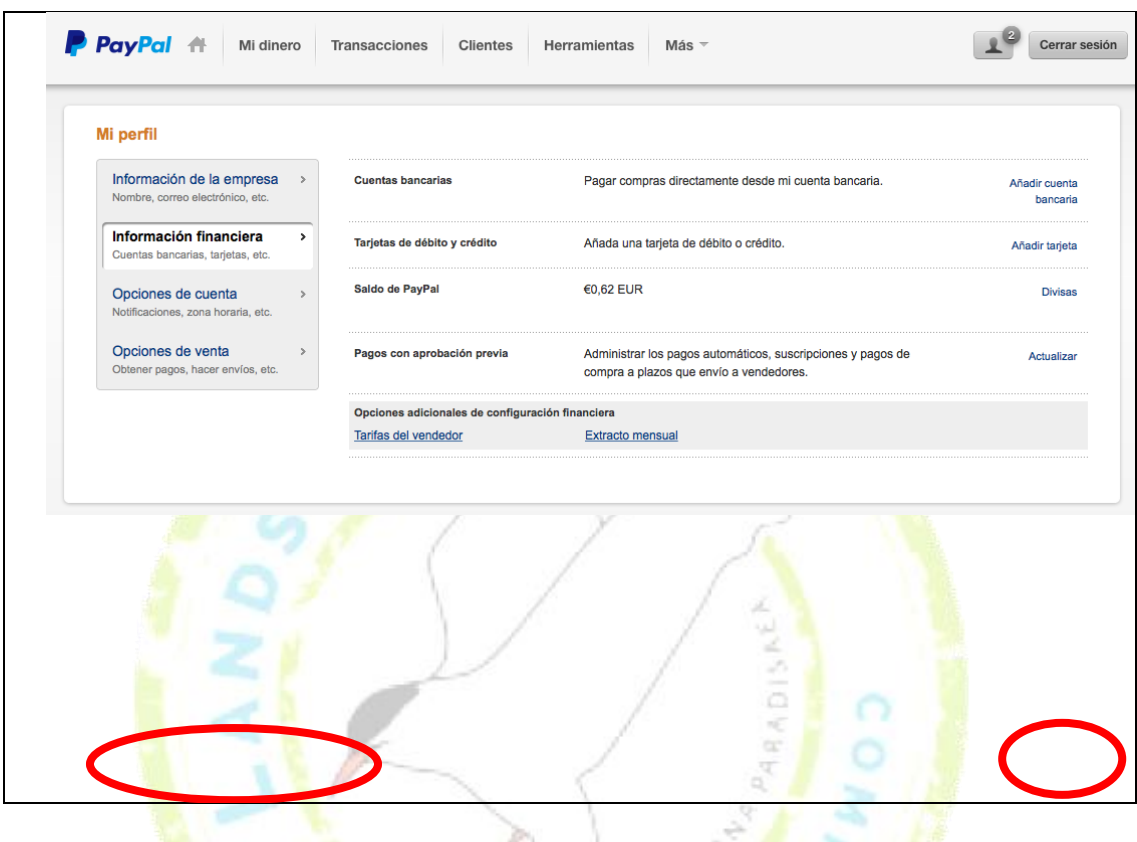

Aparecerá una pantalla similar a la siguiente donde ingresar el número de cuenta bancario  $4431$ 

 $\langle 3 \rangle$ 

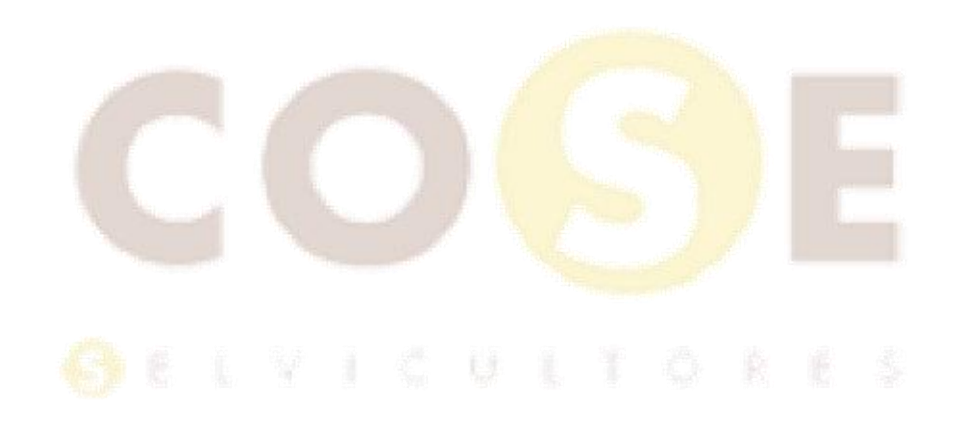

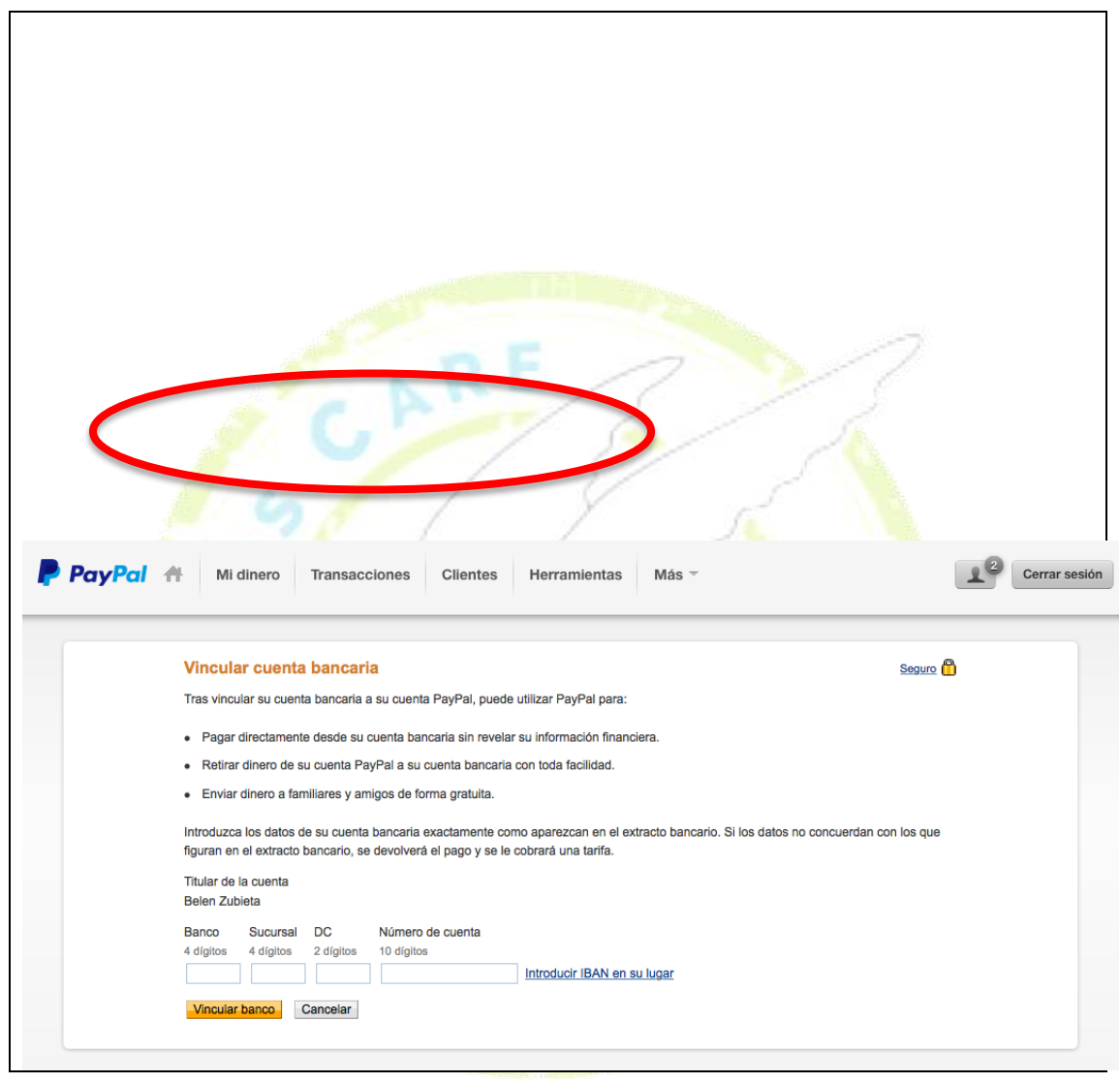

Una vez hayamos ingresado el número de cuenta, Paypal realizará, por motivos de seguridad en el plazo de 1 ó 2 días dos pequeños ingresos. Tendremos que desde el extracto bancario, apuntar estas cantidades para acabar de configurar la vinculación de la cuenta bancaria. Recibiremos un correo electrónico informativo de estas instrucciones

**OCLYICULTORS** 

#### Configurar pago con cuenta bancaria

Busque los dos depósitos de PayPal y vuelva más tarde.

PayPal ha enviado dos pequeños depósitos a su cuenta bancaria (Triodos Bank NV, x-4928) como parte de nuestro proceso de seguridad.

Revise el extracto bancario dentro de 1-2 días laborables y búsquelos.

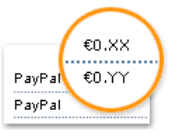

Consulte el extracto bancario dentro<br>de 1-2 días laborables.

Busque los importes de los dos depósitos.

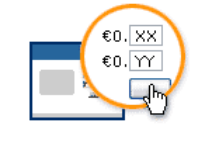

Vuelva a PayPal.

En la página Descripción general, haga clic en Confirmar cuenta bancaria e introduzca los importes de los dos depósitos.

Volver a Descripción general

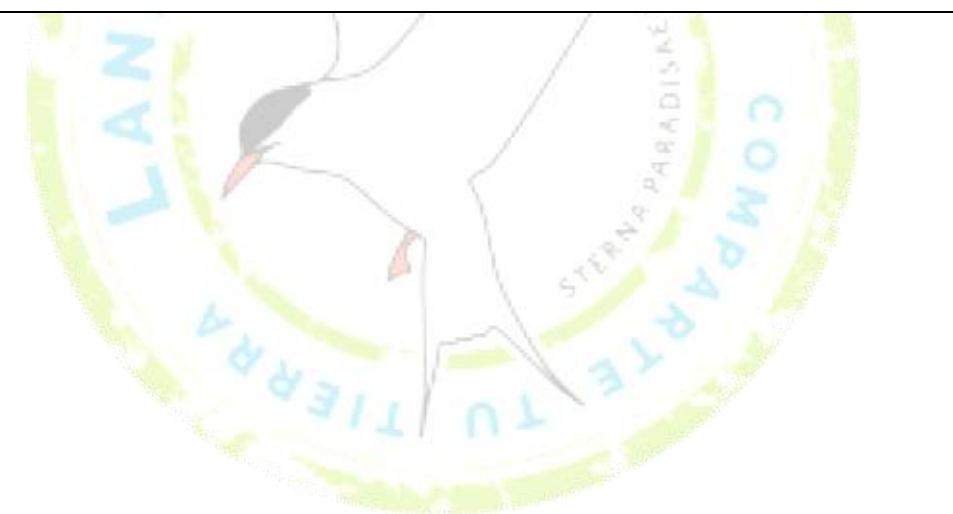

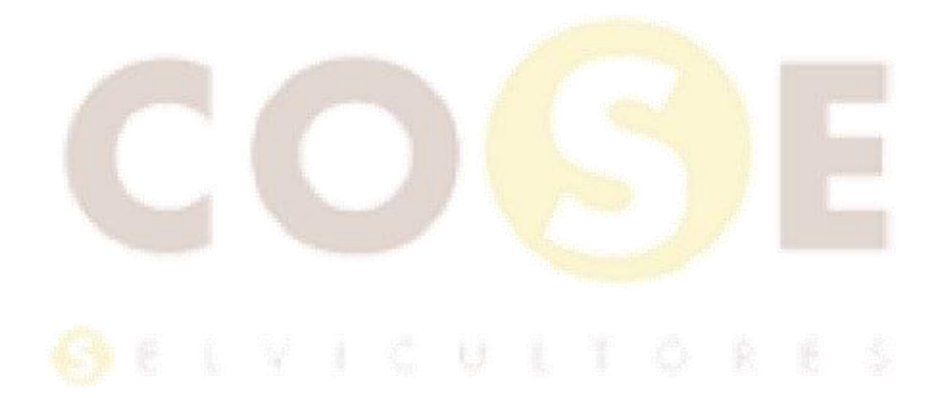

Cuando tengamos anotadas esas dos cantidades, hay que volver a entrar en la cuenta de Paypal. De nuevo, arriba a la derecha, desde información bancaria, y cuenta bancaria, pincharemos en "sin confirmar"

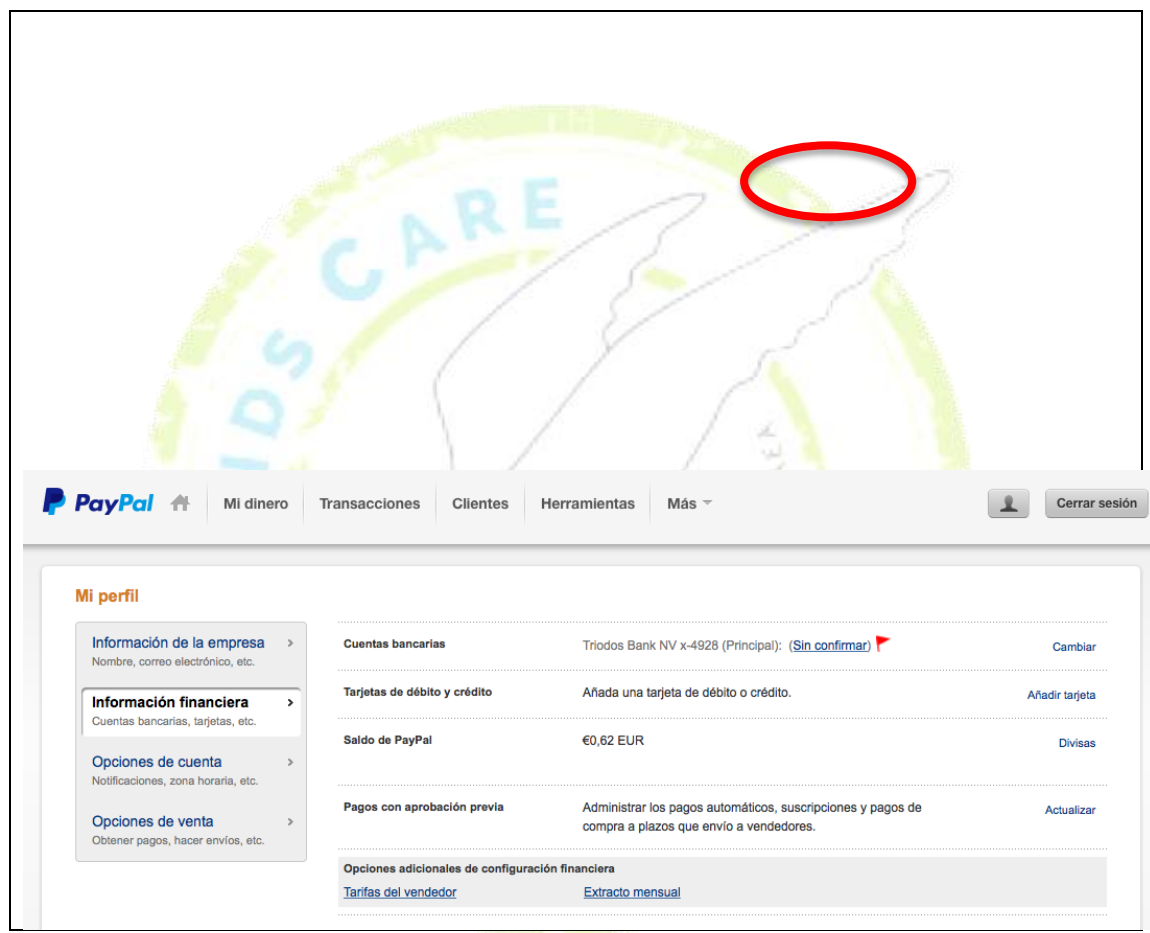

Aparecerá una pantalla similar a la siguiente donde insertar las dos cantidades anotadas. Anotar las cantidades y dar a "confirmar"

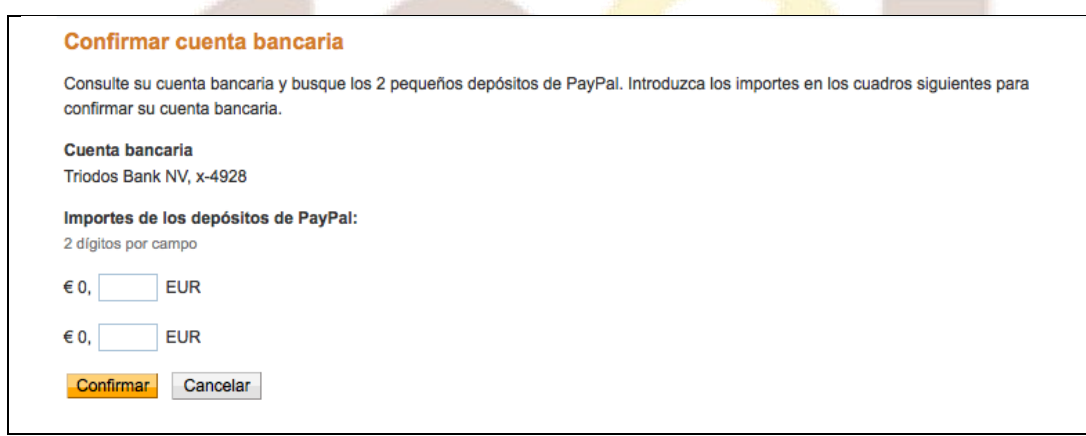

Una vez asociada la cuenta bancaria, podrás retirar los fondos acumulados de las aportaciones a tu cuenta bancaria. Desde la pantalla de inicio, pestaña de "mi dinero" pinchar en "retirar fondos"

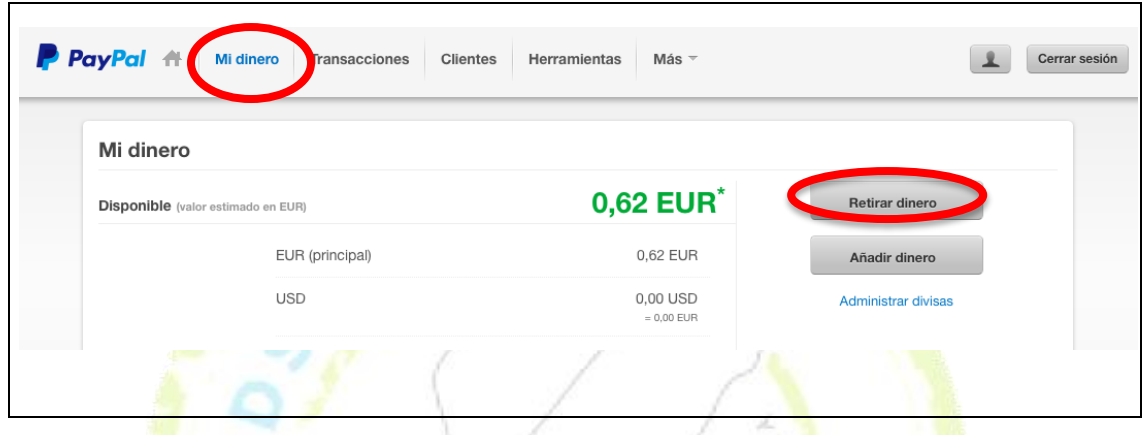

Y dar en la sigueinte pantalla a "retirar fondos a una cuenta bancaria"

 $\alpha$   $\alpha$ 

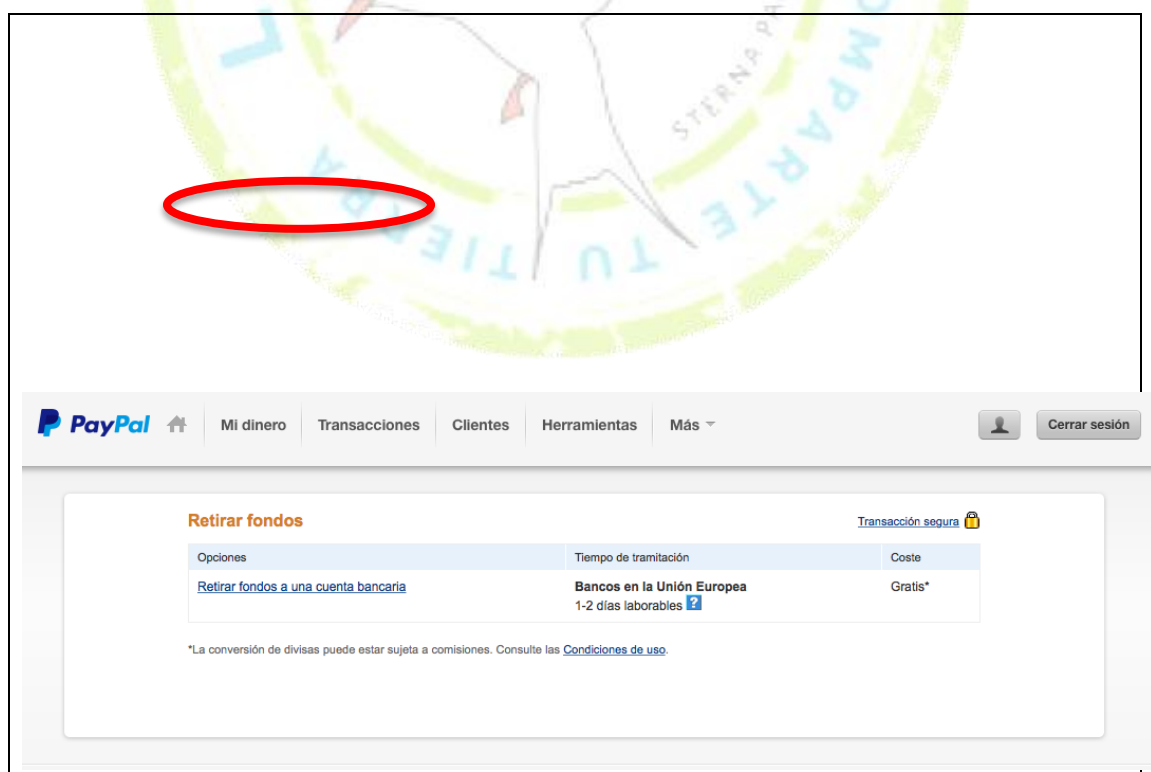

Marcar el importa que se quiere retirar. Recibirás un correo electrónico de confirmación. En 1 ó 2 días los fondos estarán estarán disponibles en tu cuenta bancaria

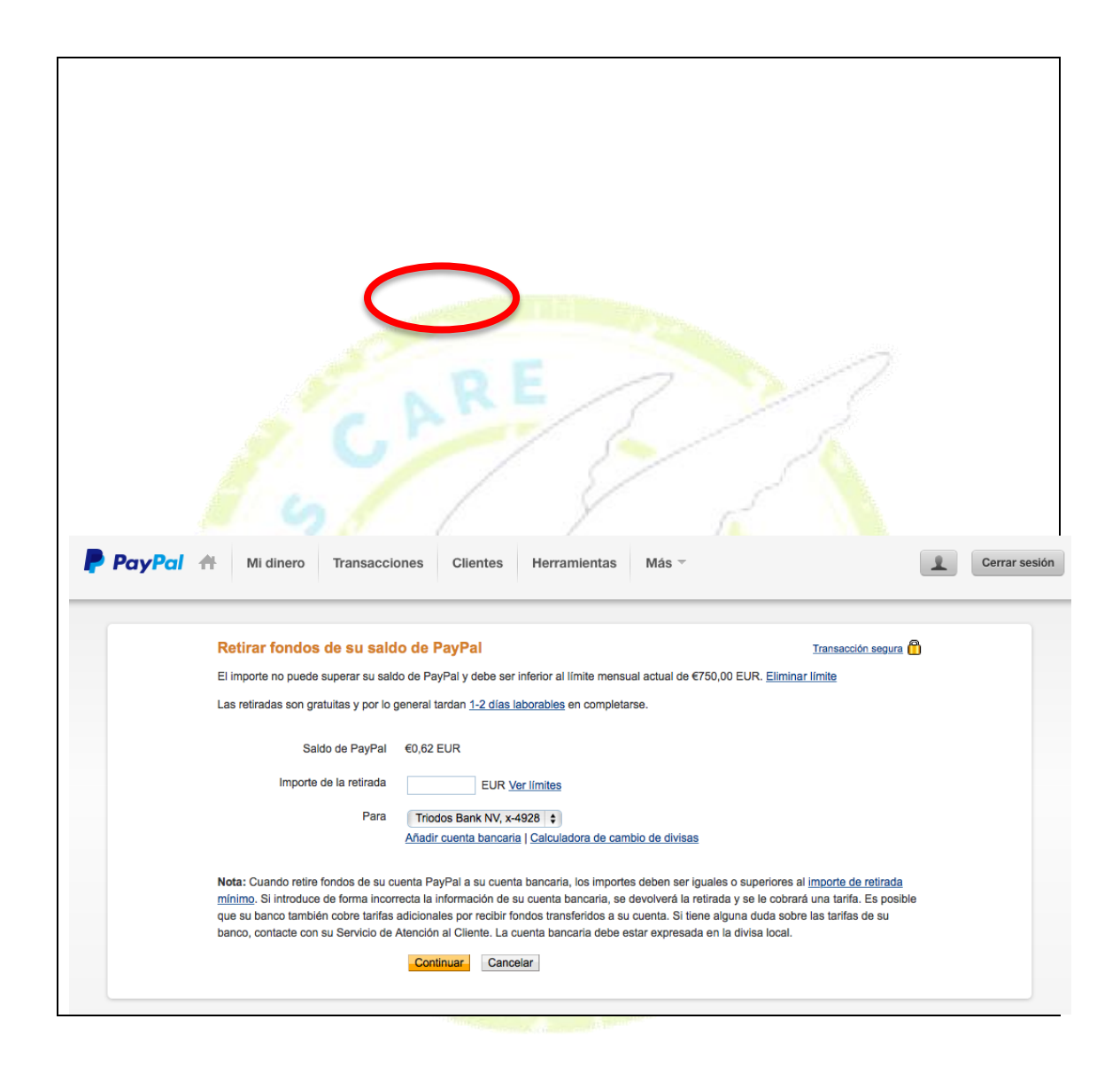

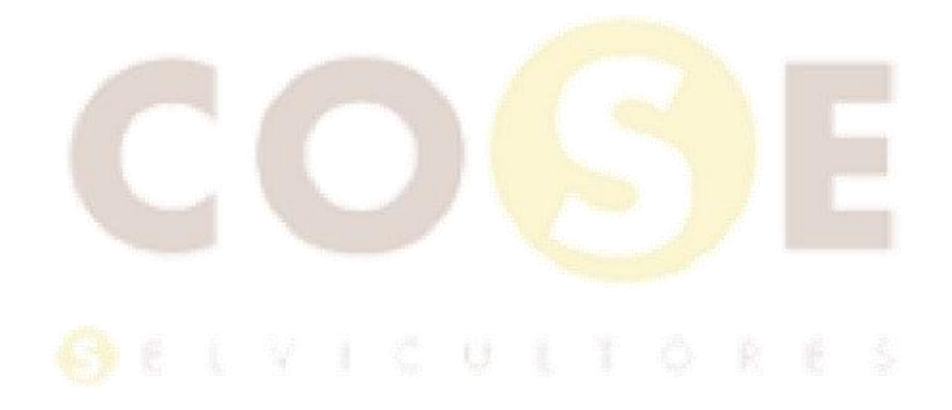